## PROVU™ PD6088/PD6089 Modbus® Scanners

**Instruction Manual** 

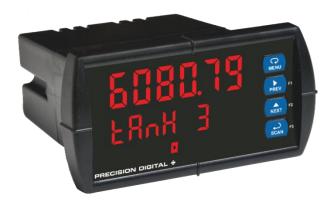

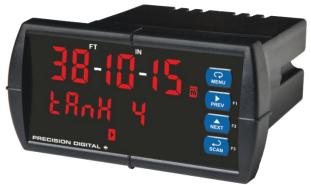

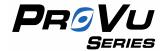

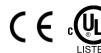

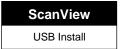

- 1/8 DIN Modbus Scanner with NEMA 4X, IP65 Front
- Modbus RS-485 RTU Scanner as Master, Slave, or Snooper
- On-Board RS-485 Serial Communications Standard
- Decimal or Feet & Inches (with Eighths & Sixteenths) Display Options
- Scan up to 16 Modbus Process Variables
- Add, Diff, Avg, Multi, Div, Min, Max, Weighted Avg, Ratio, Concentration, & More
- Dual-Line 6-Digit Display, 0.6" (15 mm) & 0.46" (12 mm)
- 2 or 4 Relays with Interlocking Capability + Isolated 4-20 mA Output Options
- Free PC-Based, On-Board, ScanView USB Programming Software
- SunBright Display Standard Feature; Great for Outdoor Applications
- No Assembly Required
- Operating Temperature Range: -40 to 65°C (-40 to 149°F)
- Input Power Options: 85-265 VAC / 90-265 VDC or 12-24 VDC / 12-24 VAC
- Multi-Pump Alternation Control
- 32-Point, Square Root, or Exponential Linearization
- Programmable Display, Function Keys & Digital Input
- External 4-Relay, Dual 4-20 mA Output & Digital I/O Expansion Modules
- Password Protection
- Wide Assortment of NEMA 4X Enclosures for up to Ten Scanners
- Light / Horn & Reset Button Accessory
- Control Station Accessory for Remote Operation of PROVU
- 3-Year Warranty

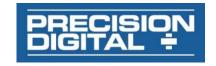

#### Disclaimer

The information contained in this document is subject to change without notice. Precision Digital makes no representations or warranties with respect to the contents hereof and specifically disclaims any implied warranties of merchantability or fitness for a particular purpose. See Warranty Information and Terms & Conditions on www.predig.com for complete details.

#### **CAUTION**

Read complete instructions prior to installation and operation of the scanner.

#### **A** WARNINGS

- Risk of electric shock or personal injury.
- This product is not recommended for life support applications or applications where malfunctioning could result in personal injury or property loss. Anyone using this product for such applications does so at his/her own risk. Precision Digital Corporation shall not be held liable for damages resulting from such improper use.

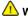

#### **WARNING**

Cancer and Reproductive Harm - www.P65Warnings.ca.gov

#### **Limited Warranty**

Precision Digital Corporation warrants this product against defects in material or workmanship for the specified period under "Specifications" from the date of shipment from the factory. Precision Digital's liability under this limited warranty shall not exceed the purchase value, repair, or replacement of the defective unit. See Warranty Information and Terms & Conditions on www.predig.com for complete details.

#### Registered Trademarks

All trademarks mentioned in this document are the property of their respective owners.

© 2022 Precision Digital Corporation. All rights reserved.

## FREE ScanView **Programming Software**

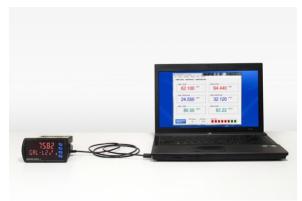

The scanner can be powered from the USB connection. When using the USB connection, **DO NOT** apply AC or DC power to the scanner.

The easiest and quickest way to program your PROVU Modbus scanner is to use the FREE ScanView programming software. This software is loaded into the scanner and connects and installs directly to your PC with a USB cable. We recommend that the first thing you do after taking the Modbus scanner out of the box is connect it to your PC with the provided USB cable - do not use a different cable. DO NOT apply AC or DC power to the scanner while your PC is connected to the scanner as it will disrupt the USB connection.

ScanView programming software is intuitive, and most customers can get their scanner programmed as they like without even looking in the manual.

> For more information on ScanView visit www.predig.com/ScanView

In addition to programming, the software may be used for:

- Monitoring
- Datalogging using your PC
- Generating and saving programming files for later use

Once your Modbus scanner is programmed the way you want it, you can wire it up for your application per the instructions in this manual and install it. If you find that you need to make adjustments to the programming after the scanner is installed, you can use the front panel buttons and the instructions in this manual to do so.

## **Table of Contents**

| Introduction                                             | _        |
|----------------------------------------------------------|----------|
| Ordering Information                                     | 6        |
| Specifications                                           | 10       |
| Operating Modes                                          | 10       |
| Master & Snooper Settings                                |          |
| PV Settings                                              |          |
| Display Settings                                         |          |
| Math Functions                                           |          |
| General                                                  |          |
| Serial Communications                                    |          |
| Relays                                                   |          |
| Isolated 4-20 mA Transmitter Output                      |          |
|                                                          |          |
| USB Connection                                           |          |
| On-Board Digital Input (F4)                              |          |
| ScanView Software                                        |          |
| Compliance Information                                   |          |
| Safety                                                   |          |
| Electromagnetic Compatibility                            |          |
| EU Declaration of Conformity                             |          |
| Safety Information                                       |          |
| Installation                                             |          |
| Unpacking                                                |          |
| Panel Mounting Instructions                              |          |
| Mounting Dimensions                                      |          |
| Installation Overview                                    |          |
| ScanView Software                                        |          |
| ScanView Installation                                    |          |
| ScanView Monitoring                                      |          |
| ScanView Data Logging                                    |          |
| Connections                                              |          |
| Connectors Labeling                                      |          |
| Power Connections                                        |          |
| Serial Communications Connection                         | 19       |
| Serial Communications Connections Table                  |          |
| F4 Digital Input Connections                             |          |
| Relay Connections                                        |          |
| Switching Inductive Loads                                |          |
| 4-20 mA Output Connections                               |          |
| Analog Output Power Supply                               |          |
| External Relay, Analog Output, & Digital I/O Connections |          |
| Remote Operation of ScannerInterlock Relay Feature       | ו∠<br>10 |
| Setup and Programming                                    |          |
| Overview                                                 |          |
| Front Panel Buttons and Status LED Indicators            |          |
|                                                          |          |
| Display Functions & Messages                             |          |
| Menu Navigation Tip                                      |          |
| Setting Numeric Values                                   |          |
| Main Menu                                                |          |
| Serial Communications (SEr IRL)                          |          |
| Scanner Mode Selection                                   |          |
| Operating Modes (nadE)                                   |          |
| How to Enable Process Variables (PVs)                    |          |
| Master Mode (1785 tr.)                                   |          |
| Snooper Mode (5nooper)                                   |          |
| How to Select 5 or 6-Digit Registers                     |          |
| Slave Mode (5L RUE)                                      | 31       |

| Setting Up the Scanner (5EŁuP)                                                |           |
|-------------------------------------------------------------------------------|-----------|
| Setting Up the Process Variables (PVs) (PU SEŁuP)                             |           |
| Setting the Display Decimal Point (d 15PdP)                                   |           |
| Setting the Float Decimal Point (FLotdP)                                      |           |
| Scaling the PV Display Values (5ERLE)                                         |           |
| Setting Up the Displays (dSPLRY SEŁuP)                                        |           |
| Display Line 1 Parameters (L in E   d5PLRY)                                   |           |
| Display Line 2 Parameters (Line 2 d5PLRY)                                     |           |
| Display Intensity (d - Int y)                                                 | .35       |
| Display Line 1 Menu (Line 1 d5PLRY)                                           | .36<br>27 |
| Display Line 2 Menu (ב יחב ל לה לאלי)                                         | .ა/<br>იი |
| Application Example 1                                                         |           |
| Application Example 2                                                         |           |
| Setting the Relay Operation (rELRY)                                           |           |
| Relay Setup Menu (r EL 84 SEE uP)                                             |           |
| Setting the Relay Action (Rct 1)                                              |           |
| Programming Set and Reset Points                                              |           |
| Setting Fail-Safe Operation (FR :L 5F)                                        |           |
| Programming Time Delay (dELRY)                                                | .42       |
| Relay Action for Communications Break (br ERH)                                | .42       |
| Time Delay Operation                                                          | .43       |
| Relay Sampling Operation                                                      |           |
| Relay and Alarm Operation Diagrams                                            |           |
| High Alarm Operation (Set > Reset)                                            |           |
| Low Alarm Operation (Set < Reset)                                             |           |
| High Alarm with Fail-Safe Operation (Set > Reset)                             |           |
| Low Alarm with Fail-Safe Operation (Set < Reset)                              |           |
| Pump Alternation Control Operation                                            |           |
| Relay Operation After Communications Break                                    |           |
| Relay Operation Details                                                       |           |
| OverviewRelays Auto Initialization                                            |           |
| Fail-Safe Operation (FR :LSF)                                                 |           |
| Front Panel LEDs                                                              |           |
| Latching and Non-Latching Relay Operation                                     |           |
| Non-Latching Relay (Ruto)                                                     |           |
| Non-Latching Relay with Manual Reset (8-0380)                                 | .47       |
| Latching Relay (LREcH)                                                        |           |
| Latching Relay with Clear (Lt-[Lr)                                            | .47       |
| Acknowledging Relays                                                          |           |
| Pump Alternation Control Applications (ALLErn)                                | .48       |
| Setting Up the Interlock Relay (Force On) Feature                             |           |
| Scaling the 4-20 mA Analog Output (Rout)                                      |           |
| Setting Up the Password (PRSS)                                                |           |
| Protecting or Locking the Scanner                                             |           |
| Making Changes to a Password Protected Scanner  Disabling Password Protection |           |
| Advanced Features Menu                                                        |           |
| Advanced Menu Navigation Tips                                                 |           |
| Advanced Features Menu & Display Messages                                     |           |
| Scan Function (5[8n)                                                          |           |
| Manual Control Menu (Eantet)                                                  | 54        |
| Noise Filter (F :LEEr)                                                        |           |
| Noise Filter Bypass (៦៥PR55)                                                  | .55       |
| Rounding Feature (round)                                                      | .55       |
| Select Menu (5ELEct)                                                          | .55       |
| Low-Flow Cutoff ([ukoff)                                                      | .63       |
| Analog Output Source Programming (Rout Pr.)                                   | .63       |
| Programmable Function Keys User Menu (عَكَدُر)                                | .65       |
| Digital Input Menu (d 1 1)                                                    | .66       |
| Digital Output Menu (du !)                                                    | .66       |
| Reset Menu (rESEŁ)                                                            | .66<br>67 |

| Diagnostics Menu (៨ ເສີຍົ)                             | 68 |
|--------------------------------------------------------|----|
| Determining Software Version                           | 68 |
| Reset Scanner to Factory Defaults                      | 68 |
| Testing the Display LEDs                               | 68 |
| Scanner Operation                                      | 69 |
| Front Panel Buttons Operation                          | 69 |
| Function Keys Operation                                |    |
| F4 Operation                                           |    |
| Maximum/Minimum Readings                               |    |
| Factory Defaults & User Settings                       |    |
| , actory Dolaric & Cook Collings                       |    |
| Table of Figures                                       |    |
| Table of Figures                                       |    |
| Figure 1. 1/8 DIN Panel Cutout Dimensions              |    |
| Figure 2. Panel Mounting Details                       | 15 |
| Figure 3. Scanner Dimensions - Side View               |    |
| Figure 4. Scanner Dimensions - Top View                |    |
| Figure 5. PD6088/89-#H0 Connectors Label               |    |
| Figure 6. PD6088/89-#H2 Connectors Label               |    |
| Figure 7. PD6088/89-#H3 Connectors Label               |    |
| Figure 8. PD6088/89-#H4 Connectors Label               |    |
| Figure 9. PD6088/89-#H5 Connectors Label               |    |
| Figure 10. PD6088/89-#H7 Connectors Label              |    |
| Figure 11. Power Connections                           |    |
| Figure 12. Serial Communications Connections           |    |
| Figure 13. Three-Wire RS-485 Connection                |    |
| Figure 14. F4 Digital Input Connections                |    |
| Figure 15. Relay Connections                           |    |
| Figure 16. AC and DC Loads Protection                  |    |
| Figure 17. Low Voltage DC Loads Protection             |    |
| Figure 18. 4-20 mA Output Connections                  |    |
| Figure 19. Analog Output Supply Powering Other Devices |    |
| Figure 20. Scanner to Control Station Connection       |    |
| Figure 21. Interlock Connections                       | 21 |

### Introduction

The PRoVu PD6088/6089 Super Snooper Modbus® Scanner is a multi-purpose, easy-to-use digital scanner that can be programmed as a Modbus RTU Master, Slave, or Snooper. They are capable of scanning up to 16 variables generated by any Modbus device, which makes it ideal for tank level monitoring and control. Their superluminous SunBright display makes them easily readable in smoke, dust, fog, and even direct sunlight. The PD6088 displays in decimal format, while the PD6089 displays in Feet & Inches.

As a master, the PD6088/6089 reads up to 16 slave devices, scales the data from each, displays the result, and operates the internal relays and 4-20 mA output. It displays all the enabled PVs in sequence, at a user programmable scan rate. As a snooper, the PD6088/6089 listens to the Modbus traffic and picks up a specific register or registers being polled by a master device from a specific slave device and processes the data being read. As a slave, it is controlled by a master device. The data sent to it by the master is scaled, displayed, and used to operate the relays and 4-20 mA output.

The PD6088/6089 Modbus scanner is housed in an 1/8 DIN panel enclosure that features a NEMA 4X front panel. Data is displayed on an adjustable intensity, dual-line, six-digit display. Display line 1 is a 0.6 inch, seven-segment LED display, while display line 2 has a digit height of 0.46 inches. The Modbus scanner can be powered from 85-265 VAC or 12-36 VDC. It is available with up to four internal relays and four external relays, up to eight digital inputs/outputs, as well as a dual 4-20 mA output expansion module.

Various math functions may be applied to the Modbus input including addition, difference, absolute difference, average, weighted average, multiplication, division, minimum, maximum, draw, ratio, and concentration. This is in addition to the signal input conditioning functions (linear, square root, programmable exponent, or round horizontal tank calculations). The displays, relays, and the analog outputs may be assigned to PVs or to math channels C1, C2, C3, or C4. The digital inputs/outputs can be custom-programmed for specific operations. A digital input (F4) is standard.

Free ScanView software allows a Super Snooper Modbus Scanner to be accessed with a computer. Configure multiple scanners, conveniently monitor critical information, and Datalog right from a PC with ease, further increasing plant efficiency.

### **Ordering Information**

#### **SunBright Decimal Display Models**

| • |                     |                    |                           |
|---|---------------------|--------------------|---------------------------|
|   | 85-265 VAC<br>Model | 12-24 VDC<br>Model | Options Installed         |
|   | PD6088-6H0          | PD6088-7H0         | No options                |
|   | PD6088-6H2          | PD6088-7H2         | 2 relays                  |
|   | PD6088-6H3          | PD6088-7H3         | 4-20 mA output            |
|   | PD6088-6H4          | PD6088-7H4         | 4 relays                  |
|   | PD6088-6H5          | PD6088-7H5         | 2 relays & 4-20 mA output |
|   | PD6088-6H7          | PD6088-7H7         | 4 relays & 4-20 mA output |

#### **SunBright Feet & Inches Display Models**

| 85-265 VAC<br>Model | 12-24 VDC<br>Model | Options Installed         |
|---------------------|--------------------|---------------------------|
| PD6089-6H0          | PD6089-7H0         | No options                |
| PD6089-6H2          | PD6089-7H2         | 2 relays                  |
| PD6089-6H3          | PD6089-7H3         | 4-20 mA output            |
| PD6089-6H4          | PD6089-7H4         | 4 relays                  |
| PD6089-6H5          | PD6089-7H5         | 2 relays & 4-20 mA output |
| PD6089-6H7          | PD6089-7H7         | 4 relays & 4-20 mA output |

#### Accessories

| Model     | Description                                 |
|-----------|---------------------------------------------|
| PDA1002   | DIN rail mounting kit for two devices       |
| PDA1004   | 4 SPST (Form A) relays module               |
| PDA1011   | Dual analog output module                   |
| PDA1044   | 4 digital inputs & 4 digital outputs module |
| PDA7485-I | RS-232 to RS-485 isolated converter         |
| PDA8008   | USB Adapter                                 |
| PDA8485-I | USB to RS-485 isolated converter            |
| PDA-LH    | Light / horn accessory                      |
| MOD-LH    | Light / horn / enclosure modification       |
| PDA2360   | Plastic control stations series             |
| PD659     | Signal isolators, splitters, & conditioners |
| PD9501    | Multi-function calibrator                   |
| PD9502    | Low-cost signal generator                   |
| PDX6901   | Snubber: 0.01 μF/470 Ω, 250 VAC             |

#### **Enclosures**

| Series  | Scaners | Material                |
|---------|---------|-------------------------|
| PDA2300 | 1-10    | Plastic NEMA 4X         |
| PDA2500 | 1-6     | Plastic NEMA 4X         |
| PDA2600 | 1-6     | Stainless Steel NEMA 4X |
| PDA2700 | 1-6     | Painted Steel NEMA 4    |
| PDA2800 | 1-2     | Plastic NEMA 4X         |
| PDA3400 | 1-3     | Plastic NEMA 4X         |

Need help selecting the right enclosure?

Go to <a href="https://www.predig.com/esu">www.predig.com/esu</a>

#### **Replacement Option Cards**

| •      | •                         |  |
|--------|---------------------------|--|
| Model  | Options Installed         |  |
| PD1102 | 2 relays                  |  |
| PD1103 | 4-20 mA output            |  |
| PD1104 | 4 relays                  |  |
| PD1105 | 2 relays & 4-20 mA output |  |
| PD1107 | 4 relays & 4-20 mA output |  |

#### **Light / Horn Accessories**

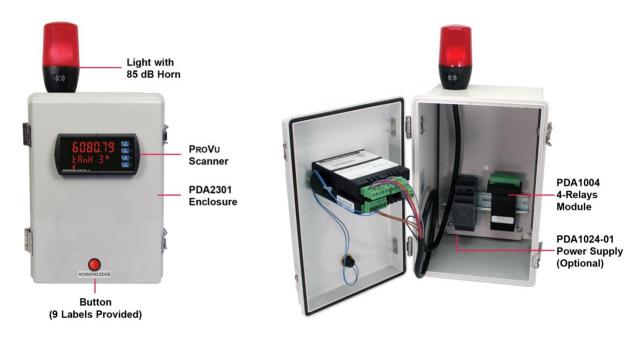

PROVU Scanner Shown in a PDA2301 Enclosure with MOD-LHRB1 Red Light / Horn and Button. Scanner & Enclosure Sold Separately. Assembly Required.

#### **MOD-LH**

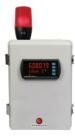

| Model      | Description                                                                                                    |
|------------|----------------------------------------------------------------------------------------------------|
| MOD-LHRB1  | Red Light / Horn and Button with Holes Drilled in Enclosure <sup>(1)</sup>                                                               |
| MOD-LHGB1  | Green Light / Horn and Button with Holes Drilled in Enclosure <sup>(1)</sup>                                                             |
| MOD-LHYB1  | Yellow Light / Horn and Button with Holes Drilled in Enclosure <sup>(1)</sup>                                                            |
| MOD-LHBB1  | Blue Light / Horn and Button with Holes Drilled in Enclosure <sup>(1)</sup>                                                              |
| MOD-LHWB1  | White Light / Horn and Button with Holes Drilled in Enclosure <sup>(1)</sup>                                                             |
| MOD-LH5CB1 | Light / Horn with User Choice of<br>Red, Green, Yellow, Blue or White<br>Light, Button, and Holes Drilled in<br>Enclosure <sup>(1)</sup> |

#### Note:

1. This MOD supplies the Light / Horn and Button. The enclosure comes pre-drilled with holes for Light / Horn and Button and the user performs the installation and wiring. Controller and enclosure are sold separately. The Light / Horn hole is in the back left corner of the enclosure and the Button is centered on the cover of the enclosure below the controller about an inch off the bottom of the cover except on the PDA3400 series where it is mounted on the side of the enclosure.

#### **PDA-LH & PDA-BUTTON**

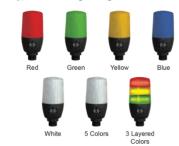

| Model        | Description                                                                    |
|--------------|--------------------------------------------------------------------------------|
| PDA-LHR      | Red Light / Horn                                                               |
| PDA-LHG      | Green Light / Horn                                                             |
| PDA-LHY      | Yellow Light / Horn                                                            |
| PDA-LHB      | Blue Light / Horn                                                              |
| PDA-LHW      | White Light / Horn                                                             |
| PDA-LHW      | White Light / Horn                                                             |
| PDA-LH5C     | Light / Horn with User Choice of<br>Red, Green, Yellow, Blue or White<br>Light |
| PDA-BUTTON1R | Red Button                                                                     |
| PDA-BUTTON1G | Green Button                                                                   |
| PDA-BUTTON1B | Blue Button                                                                    |

#### **PDA2360 Control Stations**

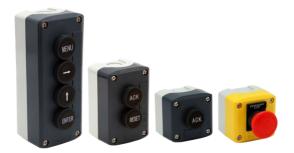

| Model        | Description                    |
|--------------|--------------------------------|
| PDA2360-E    | Emergency button               |
| PDA2361-A    | Ack button                     |
| PDA2361-B    | Blank button                   |
| PDA2361-R    | Reset button                   |
| PDA2361-T    | Tare button                    |
| PDA2361-S    | Stop button                    |
| PDA2361-Q    | Silence button                 |
| PDA2362-AR   | Ack and Reset buttons          |
| PDA2362-BB   | Two blank buttons              |
| PDA2364-MRUE | Menu, right, up, enter buttons |

Note: Control stations with one button may be connected directly to the meter via the F4 terminal. A PDA1044 (4) digital inputs & (4) digital outputs module is required to operate the control stations of more than one button. See *Remote Operation of* on page 21 for details.

#### **Signal Splitter & Conditioner Accessories**

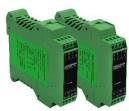

| Model         | Description                                                             |
|---------------|-------------------------------------------------------------------------|
| PD659-1MA-1MA | Signal Isolator with One 4-20 mA Input and One 4-20 mA Output           |
| PD659-1MA-2MA | Signal Splitter with One 4-20 mA Input and Two 4-20 mA Outputs          |
| PD659-1V-1MA  | Signal Conditioner with One 0-10 VDC Input and One 4-20 mA Output       |
| PD659-1MA-1V  | Signal Conditioner with One<br>4-20 mA Input and One 0-10 VDC<br>Output |

### **Helpful Videos**

Precision Digital's PROVU Series is a powerful line of 1/8 DIN meters that boasts advanced functionality for various applications. The following videos might be of interest.

## **Super Snooper Modbus Scanner Short Introduction**

These Modbus scanners display up to 16 Modbus process variables (PVs) on an RS-485 network and are easy to integrate into any existing network.

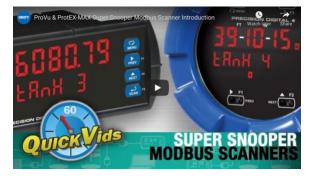

https://www.predig.com/videos/dD6BGcKUwuc

#### **PROVU Multi-Pump Alternation**

Learn how to use the PROVU as a pump controller.

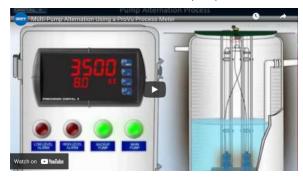

https://www.predig.com/videos/PumpControl

#### **PROVU Function Keys Tutorial**

Learn how the PROVu's function keys increase the utility of the PROVu.

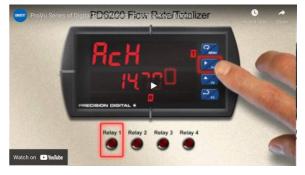

https://www.predig.com/videos/WMBYKlavW-Q

## Connect a PROVU to a PC Using MeterView Pro

Learn how easy it is to use MeterView Pro software.

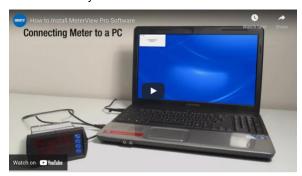

https://www.predig.com/videos/PC\_Connect

## Connect a 2-Wire 4-20 mA Transmitter to a PROVU

Learn how to connect your transmitter to a PROVU.

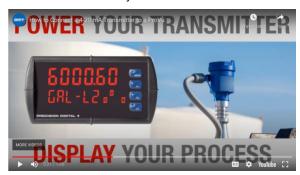

https://www.predig.com/videos/4-20\_mA\_Connections

## MeterView Pro USB Programming Software

Learn how easy it is to program a PROVU PD6000 process meter.

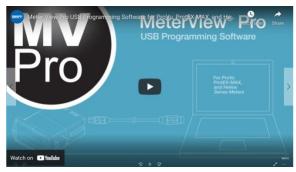

https://www.predig.com/videos/MVPro SW

## **Specifications**

Except where noted all specifications apply to operation at +25°C.

### **Operating Modes**

| Master       | Processes data read from Modbus RTU slave devices. It polls up to 16 process variables from 1 to 16 slave devices. The Master is capable of scanning the selected PVs, scaling the data, triggering relays, performing math operations, and driving the analog outputs. |
|--------------|----------------------------------------------------------------------------------------------------|
| Snooper      | Listens to the Modbus traffic and picks up a specific register or registers being polled by a master device from a specific slave device and processes the data being read. The Snooper mode handles the data the same way as the Master.                               |
| Slave        | Processes data sent to it from a Modbus RTU master device.                                                                                                    |
| Note: The re | lays and the 4-20 mA outputs are functional in                                                                                                    |

## **Master & Snooper Settings**

| PV Number                    | PV1–PV16 Enable or disable the process variables to be polled by the Master.                                                                                                    |
|------------------------------|----------------------------------------------------------------------------------------------------|
| Slave Id                     | Assign the slave ID or address (1-247) containing the process variables to be displayed by the selected PV.                                                                                                    |
| Function<br>Code             | Select which Modbus function code (03, 04, or 65) to use in reading the slave device.                                                                                                    |
| Register<br>Number           | 5 digit: 30001-39999, 40001-49999, or 1-65,536 6 digit: 300001-365536 or 400001-465536 (Function Code 65 N/A here) Specifies which register(s) to read in the slave device. Range is dependent on Function Code selection (65, 04, or 03) and digits selection (5 or 6).                                                                                                    |
| Data Type                    | Select the data format that the slave device uses. Select between Short integer (2 byte), Long integer (4 byte), or floating point (4 byte), Signed or Unsigned (integer only) and byte order: 1234, 4321, 2143, or 3412 (big-endian vs. little-endian, or swapped).                                                                                                    |
| Poll Time                    | 1.0 to 99.9 sec. Time between read-<br>commands (Master mode).                                                                                                    |
| Slave<br>Response<br>Timeout | 0.0 to 99.9 seconds: Time allowed for the slave to respond before the scanner generates a communication break condition. The master polls the slave 3 times before starting the response timeout timer.  Slave/Snooper mode: Time the scanner will wait for new data before going into break condition.  Slave mode: Programming 0 disables the timeout; the last value received will be displayed indefinitely. |

#### Communication Break

Displays br ERH after the Master has polled the slave device 3 times and the response timeout has elapsed. The Snooper and Slave modes go into break condition after no new data is received within the response timeout window. Relays can be programmed to go on, off, or ignore the break condition. The analog outputs can be setup to generate a fixed mA current when a break condition is detected.

## **PV Settings**

| Tag & Units                 | 6-character, independent tag and units for each PV and math channel                                                                                                    |
|-----------------------------|----------------------------------------------------------------------------------------------------|
| PV Format                   | PD6088 default: Decimal format PD6089 default: FT & IN, 1/8 <sup>th</sup> or 1/16 <sup>th</sup> ; decimal format may be selected for line 2 indication.                                                                                        |
| Display<br>Decimal<br>Point | Up to five decimal places or none:<br>d.ddddd, dd.dddd, ddd.ddd, dddd.dd,<br>ddddd.d, or dddddd                                                                                                    |
| Float<br>Decimal<br>Point   | Select the number of decimals to use for<br>the floating point data expected from the<br>slave or master device (this is independent<br>from the display decimal point selection).                                                             |
| PV & Math<br>Scaling        | All PVs and math channels may be scaled to represent the input data in any engineering unit.  Example: Level transmitter = 999.999 inches; to display in Ft-In-1/16 <sup>th</sup> scale input 2 to display 83 Ft – 4 In – 0/16 <sup>th</sup> . |

### **Display Settings**

| Display               | Settings                                                                                                    |
|-----------------------|----------------------------------------------------------------------------------------------------|
| Scan Mode             | Automatic: 1.0 to 99.9 sec Manual: Front panel or digital inputs Go on alarm: Continues scanning after an alarm is detected Stop on alarm: Goes to the alarmed PV and stops scanning; press Scan to resume scanning.                                                                                                    |
| Display<br>Scan Rate  | Master/Snooper: 1 PV/second to 1 PV every 99.9 seconds Slave: Dependent on master device (e.g. PLC)  Note: The display scan rate is independent of the poll time.                                                                                                    |
| Display<br>Assignment | Display Line 1: PV, Ch-C (math channel), PV & units, tag & PV, tag-PV-units, Ch-C & units, tag-Ch-C-unit, set points, max/min PV, max/min Ch-C. Display Line 2: Same as Display Line 1; plus units, tag or turned off. The tag and units are displayed alternately for 2 seconds max, when selected. Different tags & PVs may be selected to display on line 1 & 2 at the same time. |

### **Math Functions**

| Name                      | <b>Math Operation (Examples)</b> (P = Adder, F = Factor)                                             | Setting  |
|---------------------------|----------------------------------------------------------------------------------------------------|----------|
| Addition                  | (PV1+PV2+P)*F                                                                                        | בחע      |
| Difference                | (PV1-PV2+P)*F                                                                                        | ٩ ،٤     |
| Absolute difference       | ((Abs(PV1- PV2)+P)*F                                                                                 | 4 'E8P2  |
| Average                   | (((PV1+PV2)/2)+P)*F                                                                                  | Rսն      |
| Multiplication            | ((PV1*PV2)+P)*F                                                                                      | ו ללטרת  |
| Division                  | ((PV1/PV2)+P)*F                                                                                      | 9 in iqE |
| Max PV                    | Max value of all selected PVs                                                                        | XPu      |
| Min PV                    | Min value of all selected PVs                                                                        | Lo-Pu    |
| Draw                      | ((PV1/PV2)-1)*F                                                                                      | ٩٠β٠٦    |
| Weighted average          | ((PV2-PV1)*F)+PV1                                                                                    | מיטעריי  |
| Ratio                     | (PV1/PV2)*F                                                                                          | rRE 10   |
| Concentration             | (PV1/(PV1+PV2))*F                                                                                    | [oncEn   |
| Math 2                    | Math on other math channels                                                                          | ո դԶԷ հշ |
| Programmable<br>Constants | Constant P (Adder): -99.999 to 99 default: 0.000<br>Constant F (Factor): 0.001 to 999 default: 1.000 |          |

### General

| Input/output             | Modbus RTU over RS-485                                                                                                    |
|--------------------------|----------------------------------------------------------------------------------------------------|
| Display                  | Line 1: 0.60" (15 mm) high, red LEDs<br>Line 2: 0.46" (12 mm) high, red LEDs<br>6 digits each (-99999 to 999999), with lead<br>zero blanking                                                                                                    |
| Display<br>Intensity     | Eight user selectable intensity levels.<br>Default value is six.                                                                                                    |
| LED Status<br>Indicators | See Front Panel Buttons and Status LED Indicators on page 22 for details.                                                                                                    |
| Overrange                | Display flashes 999999                                                                                                    |
| Underrange               | Display flashes -99999                                                                                                    |
| Programming<br>Methods   | Four front panel buttons, digital inputs, PC and ScanView software, or Modbus registers.                                                                                                    |
| Max/Min<br>Display       | Max/min readings are stored until reset by<br>the user or when power to the scanner is<br>turned off. User can reset by front panel<br>push buttons, digital input, or via Modbus<br>registers.                                                                                             |
| Rounding                 | Select 1, 2, 5, 10, 20, 50, or 100                                                                                                    |
|                          | (e.g. rounding = 10, value = 123.45, display = 123.50).                                                                                                    |
| Password                 | Three programmable passwords restrict modification of programmed settings.  Pass 1: Allows use of function keys and digital inputs  Pass 2: Allows use of function keys, digital inputs and editing set/reset points  Pass 3: Restricts all programming, function keys, and digital inputs. |
| Non-Volatile<br>Memory   | All programmed settings are stored in non-volatile memory for a minimum of ten years, with or without power.                                                                                                    |
| Power<br>Options         | 85-265 VAC 50/60 Hz; 90-265 VDC, 20 W max; 12-24 VDC, 12-24 VAC, 15 W max. Powered over USB for configuration only.                                                                                                    |

| Fuse                    | Required external fuse: UL Recognized, 5 A max, slow blow; up to 6 scanners may share one 5 A fuse.                                                      |
|-------------------------|----------------------------------------------------------------------------------------------------|
| Isolation               | 4 kV input/output-to-power line<br>500 V input-to-output or output-to-P+ supply                                                                          |
| Overvoltage<br>Category | Installation Overvoltage Category II: Local level with smaller transient overvoltages than Installation Overvoltage Category III.                        |
| Environmental           | Operating temperature range: -40 to 65°C (-40 to 149°F) Storage temperature range: -40 to 85°C (-40 to 149°F) Relative humidity: 0 to 90% non-condensing |
| Connections             | Removable screw terminal blocks accept 12 to 22 AWG wire, RJ45 for external relays, digital I/O, and serial communication adapters.                      |
| Enclosure               | 1/8 DIN, high impact plastic, UL 94V-0, color: black                                                                                                    |
| Front Panel             | NEMA 4X, IP65                                                                                                    |
| Mounting                | 1/8 DIN panel cutout required: 3.622" x 1.772" (92 mm x 45 mm) Two panel mounting bracket assemblies are provided.                                       |
| Tightening<br>Torque    | Screw terminal connectors: 5 lb-in (0.56 Nm)                                                                                                    |
| Overall<br>Dimensions   | 2.45" x 4.68" x 4.19"<br>(62 mm x 119 mm x 106 mm)<br>(H x W x D)                                                                                        |
| Weight                  | 9.5 oz (269 g)                                                                                                    |
| Warranty                | 3 years parts & labor. See Warranty Information and Terms & Conditions on www.predig.com for complete details.                                           |
|                         |                                                                                                    |

## **Serial Communications**

| Method                  | On-Board: screw terminal connections at rear of instrument                                                                                                    |
|-------------------------|----------------------------------------------------------------------------------------------------|
| Scanner ID              | 1 – 247 (Scanner Modbus address)                                                                                                    |
| Baud Rate               | 300 – 19,200 bps                                                                                                    |
| Transmit<br>Time Delay  | Programmable 0 to 4999 ms This is the time the scanner will wait for a slave to respond before sending another request on the bus. This value should be greater than 100 ms to avoid collisions on the bus. |
| Data                    | 8 bits (1 start bit, 1 or 2 stop bits)                                                                                                    |
| Parity                  | Even, Odd, or None with 1 or 2 stop bits                                                                                                    |
| Byte-To-Byte<br>Timeout | 0.01 - 2.54 second                                                                                                    |
| Turn Around<br>Delay    | Less than 2 ms (fixed)                                                                                                    |
|                         | ne PROVu Scanner Modbus Register Tables                                                                                                    |

located at www.predig.com for details.

## Relays

| Rating                       | 2 or 4 SPDT (Form C) internal and/or<br>4 SPST (Form A) external; rated 3 A<br>@ 30 VDC and 125/250 VAC resistive load;<br>1/14 HP (≈ 50 W) @ 125/250 VAC for<br>inductive loads                                                                                                    |
|------------------------------|----------------------------------------------------------------------------------------------------|
| Noise<br>Suppression         | Noise suppression is recommended for each relay contact switching inductive loads to prevent disruption to the microprocessor's operation. Recommended suppressor value: 0.01 $\mu$ F/470 $\Omega$ , 250 VAC (PDX6901). See <i>Switching Inductive Loads</i> on page <i>20</i> for details.                                                 |
| Deadband                     | 0-100% of span, user programmable                                                                                                    |
| High or Low<br>Alarm         | User may program any alarm for high or low trip point. Unused alarm LEDs and relays may be disabled (turn off).                                                                                                    |
| Relay<br>Operation           | <ul> <li>Automatic (non-latching) and/or manual reset</li> <li>Latching (requires manual acknowledge) with or without clear</li> <li>Pump alternation control (2-8 relays)</li> <li>Sampling (based on set point and time)</li> <li>Off (disable unused relays and enable Interlock feature)</li> <li>Manual on/off control mode</li> </ul> |
| Relay Reset<br>(Acknowledge) | User selectable via front panel button, F4 terminal at back of scanner, external contact closure on digital inputs, or through serial communications.                                                                                                    |
| Time Delay                   | 0 to 999.9 seconds, on & off relay time delays. Programmable and independent for each relay                                                                                                    |
| Fail-Safe<br>Operation       | Programmable and independent for each relay.  Note: Relay coil is energized in non-alarm condition. In case of power failure, relay will go to alarm state.                                                                                                    |
| Auto<br>Initialization       | When power is applied to the scanner, relays will reflect the state of the input to the scanner.                                                                                                    |
| Additional<br>Relays         | An external module, model PDA1004, is available to add 4 SPST 3 A relays to the scanner.                                                                                                    |

# **Isolated 4-20 mA Transmitter Output**

| Output Source                           | PV1-16, math channels C1-4, set points 1-8, or manual control mode                                                                            |
|-----------------------------------------|----------------------------------------------------------------------------------------------------|
| Scaling Range                           | 1.000 to 23.000 mA for any display range                                                                                                    |
| Calibration                             | Factory calibrated:<br>4.000 to 20.000 = 4-20 mA output                                                                                       |
| Analog Out<br>Programming               | 23.000 mA maximum for all parameters:<br>Overrange, underrange, max, min, and<br>break                                                        |
| Communica-<br>tions Break               | Programmable mA output when a slave device does not reply within the response timeout.                                                        |
| Accuracy                                | ± 0.1% of span ± 0.004 mA                                                                                                    |
| Temperature<br>Drift                    | 0.4 μA/°C max from 0 to 65°C ambient,<br>0.8 μA/°C max from -40 to 0°C ambient.<br>Note: Analog output drift is separate from<br>input drift. |
| Isolated<br>Transmitter<br>Power Supply | Terminals I+ & R: 24 VDC $\pm$ 10%. May be used to power the 4-20 mA output or other devices. All models rated @ 40 mA max.                   |
| External Loop<br>Power Supply           | 35 VDC maximum                                                                                                    |
| Output Loop                             | Power supply Minimum Maximum                                                                                                    |
| Resistance                              | 24 VDC 10 Ω 700 Ω                                                                                                    |
|                                         | 35 VDC (external) $100 \Omega$ $1200 \Omega$                                                                                                  |
| 0-10 VDC<br>Output                      | The PD659-1MA-1V can convert the optional 4-20 mA output to a 0-10 VDC output                                                                 |
| Additional<br>4-20 mA<br>Outputs        | An external module, model <u>PDA1011</u> , is available to add two 4-20 mA outputs to the scanner.                                            |

### **USB Connection**

| Function       | Programming only                                                                                                    |
|----------------|----------------------------------------------------------------------------------------------------|
| Compatibility  | USB 2.0 Standard, Compliant                                                                                             |
| Connector Type | Micro-B receptacle                                                                                                    |
| Cable          | USB A Male to Micro-B Cable                                                                                             |
| Driver         | Microsoft* Windows* XP/Vista/7/8/10                                                                                     |
| Power          | USB port provides power to the scanner. <u>DO NOT</u> apply AC or DC power to the scanner while the USB port is in use. |

## On-Board Digital Input (F4)

| Function       | Remote operation of front-panel buttons, acknowledge/reset relays, reset max/min values. See <i>Function Keys &amp; Digital I/O Available Settings</i> on page 65 for a complete list of capabilities. |
|----------------|----------------------------------------------------------------------------------------------------|
| Contacts       | 3.3 VDC on contact. Connect normally open contacts across F4 to COM                                                                                                    |
| Logic Levels   | Logic High: 3 to 5 VDC<br>Logic Low: 0 to 1.25 VDC                                                                                                    |
| Additional I/O | Up to 2 external modules, model <u>PDA1044</u> with 4 digital inputs and 4 digital outputs each can be added.                                                                                          |

### **ScanView Software**

| Availability           | Download directly from scanner or from<br>www.predig.com/download_software                                                                                                    |
|------------------------|----------------------------------------------------------------------------------------------------|
| System<br>Requirements | Microsoft* Windows* XP/Vista/7/8/10                                                                                                    |
| Communications         | USB 2.0 (for programming only)<br>(Standard USB A to Micro USB B)<br>RS-485 to USB converter or RS-232 to<br>RS-485 converter<br>(programming, monitoring, and data<br>logging) |
| Configuration          | Configure scanners one at a time                                                                                                    |
| Power                  | USB port provides power to the scanner. <u>DO NOT</u> apply AC or DC power to the scanner while the USB port is in use.                                                         |

# **Compliance Information Safety**

| UL & c-UL Listed      |                                                  |  |
|-----------------------|--------------------------------------------------|--|
|                       | UL 508 Industrial Control Equipment              |  |
| <b>UL File Number</b> | E160849                                          |  |
| Front Panel           | UL Type 4X, NEMA 4X, IP65; panel gasket provided |  |
| Low Voltage           | EN 61010-1                                       |  |
| Directive             | Safety requirements for measurement,             |  |
|                       | control, and laboratory use                      |  |

### **Electromagnetic Compatibility**

|                                       | griotio Gornpatismity                                                                                                    |
|---------------------------------------|----------------------------------------------------------------------------------------------------|
| Emissions                             | EN 55022<br>Class A ITE emissions requirements                                                                                       |
| Radiated<br>Emissions                 | Class A                                                                                                    |
| AC Mains<br>Conducted<br>Emissions    | Class A                                                                                                    |
| Immunity                              | EN 61326-1<br>Measurement, control, and laboratory<br>equipment<br>EN 61000-6-2<br>EMC heavy industrial generic<br>immunity standard |
| RFI -<br>Amplitude<br>Modulated       | 80 -1000 MHz 10 V/m 80% AM<br>(1 kHz)<br>1.4 - 2.0 GHz 3 V/m 80% AM (1 kHz)<br>2.0 - 2.7 GHz 1 V/m 80% AM (1 kHz)                    |
| Electrical Fast<br>Transients         | ±2kV AC mains, ±1kV other                                                                                                    |
| Electrostatic<br>Discharge            | ±4kV contact, ±8kV air                                                                                                    |
| RFI -<br>Conducted                    | 10V, 0.15-80 MHz, 1kHz 80% AM                                                                                                    |
| AC Surge                              | ±2kV Common, ±1kV Differential                                                                                                    |
| Surge                                 | 1KV (CM)                                                                                                    |
| Power-<br>Frequency<br>Magnetic Field | 30 A/m 70%V for 0.5 period                                                                                                    |
| Voltage Dips                          | 40%V for 5 & 50 periods<br>70%V for 25 periods                                                                                       |
| Voltage<br>Interruptions              | <5%V for 250 periods                                                                                                    |

#### Note:

Testing was conducted on scanners installed through the covers of grounded metal enclosures with cable shields grounded at the point of entry representing installations designed to optimize EMC performance.

# **EU Declaration of Conformity**

EU Declaration of Conformity is available in the Documentation CD provided with the product under the EU DoC menu.

## **Safety Information**

#### **A** CAUTION

 Read complete instructions prior to installation and operation of the scanner.

#### **A** WARNINGS

- Risk of electric shock or personal injury.
- Hazardous voltages exist within enclosure.
   Installation and service should be performed only by trained service personnel.

#### Installation

There is no need to remove the scanner from its case to complete the installation, wiring, and setup of the scanner.

#### Unpacking

Remove the scanner from box. Inspect the packaging and contents for damage. Report damages, if any, to the carrier. If any part is missing or the scanner malfunctions, please contact your supplier or the factory for assistance.

### **Panel Mounting Instructions**

- Prepare a standard 1/8 DIN panel cutout -3.622" x 1.772" (92 mm x 45 mm). Refer to Figure 1. 1/8 DIN Panel Cutout Dimensions below for more details.
- Clearance: allow at least 6.0" (152 mm) behind the panel for wiring.
- Panel thickness: 0.04" 0.25" (1.0 mm 6.4 mm).
   Recommended minimum panel thickness to maintain Type 4X rating: 0.06" (1.5 mm) steel panel, 0.16" (4.1 mm) plastic panel.
- Remove the two mounting brackets provided with the scanner (back-off the two screws so that there is ¼" (6.4 mm) or less through the bracket. Slide the bracket toward the front of the case and remove).
- Insert scanner into the panel cutout.
- Install mounting brackets and tighten the screws against the panel. To achieve a proper seal, tighten the mounting bracket screws evenly until scanner is snug to the panel along its short side. DO NOT OVER TIGHTEN, as the rear of the panel may be damaged.

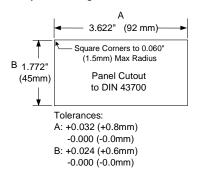

Figure 1. 1/8 DIN Panel Cutout Dimensions

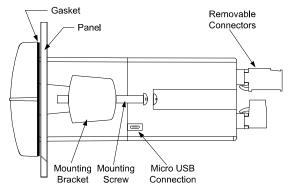

<u>**PO NOT**</u> apply AC or DC power to the scanner when using the USB connection.

Figure 2. Panel Mounting Details

#### **Mounting Dimensions**

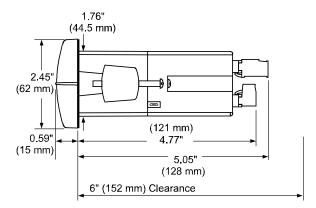

Figure 3. Scanner Dimensions - Side View

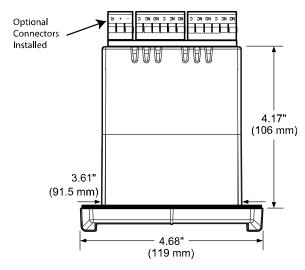

Figure 4. Scanner Dimensions - Top View

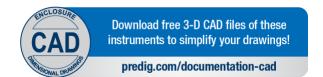

#### **Installation Overview**

We recommend the following sequence for getting the scanner into service:

- 1. **DO NOT** apply AC or DC power to the scanner.
- Connect the scanner to the PC with the USB cable provided. <u>DO NOT</u> use a different USB cable.
- If ScanView (SV) is already installed in your computer, then the program will launch automatically in most systems. If the program does not start automatically, double-click on the SV icon.
- If SV is not installed, follow the instructions provided below.
- Use SV to configure the scanner for your application.
- 6. Disconnect the USB cable from the scanner.
- Apply power and signal and check operation of the scanner.
- 8. Install the scanner and put into service.
- Make any programming adjustments using the front panel buttons.

#### ScanView Software

The easiest and quickest way to program your PRoVu scanner is to use the FREE ScanView programming software. This software is loaded into the scanner and connects and installs directly to your PC with the USB cable provided. **DO NOT** use a different USB cable. We recommend that the first thing you do after taking the scanner out of the box is connect the PROVU to your PC with the provided USB cable. **DO NOT** apply AC or DC power to the scanner while your PC is connected to the scanner as it will disrupt the USB connection. It is not necessary to apply an input signal.

ScanView programming software is intuitive, and most customers can get their scanner programmed as they like without even looking in the manual.

For more information on ScanView visit www.predig.com/ScanView

#### ScanView Installation

 Connect one end of the provided USB cable to the scanner and the other end to the computer. The computer will automatically install the driver software it needs to talk to the scanner. Follow the on-screen instructions and allow sufficient time for the process to complete. This can take a few minutes. If the process is interrupted, then it could leave the system in an unstable condition.

#### **A** WARNINGS

- Only one scanner may be connected at a time.
   Attaching multiple scanners will cause a conflict with the scanner software.
- <u>DO NOT</u> apply AC or DC power to the scanner when using the USB connection.

 Once the driver is installed, an AutoPlay dialog should appear for the drive "MAINSTAL." Click "Open folder to view files."

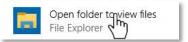

If the computer does not display an AutoPlay dialog for the drive "MAINSTAL," you should open My Computer and double-click on the drive labeled "MAINSTAL."

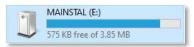

Double-click on the file named "MSStart."
 The program will open a few windows and install two programs on your computer.
 Simply follow the on-screen instructions until you see one of the dialogs below. If you receive a "User Account Control" warning, click "Yes."

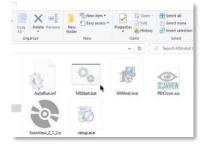

 If there is an update available, click the "Update" button to install the new version. Otherwise, click "Configure" to begin programming your scanner.

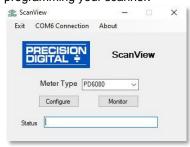

**Note:** If you decide to update your ScanView software, once the installation has completed, you will be asked if you want to update the setup files located on the scanner itself. This way, you will always have the most current version on the scanner for future installs.

#### **A** WARNING

- DO NOT unplug the scanner while the new installation files are being written to it. The scanner will display יזכה יצּבּ during the process and you will receive an on-screen notification once the process is complete.
- Do not disconnect and reconnect the scanner rapidly. Allow at least 10 seconds from disconnection before reconnecting USB to the scanner.

#### ScanView Monitoring

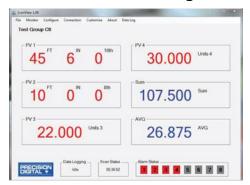

Once the scanner has been configured, the user chooses Monitor from the top menu bar. The Monitor window will appear; the enabled PVs and all associated values will take a few seconds to display.

The PVs will display as configured - either in Decimal or Feet & Inches format. Data Logging, Scanning, and Alarm Status can all be viewed at the bottom of the Monitor window.

#### ScanView Data Logging

ScanView software allows the user to log data and generate reports.

- Select Monitor Stop Scan from the top menu bar.
- Select the Data Log drop-down menu from the top menu bar. Parameters for Data Logging are: Interval, Units, Log File Name, and Start/Pause. For Interval the choices are: 1-60, and for Unit choices for logging data are: Seconds, Minutes, and Hours.
- 3. Save the Data Log File. It is recommended to name the file using a unique name and the date, such as:
  - "ScanView\_1.00\_Log\_X\_100813".
- Select Monitor Start Scan from the top menu bar, then select Data Log - Start from the top menu bar. The log file can be retrieved at any time by following the path: (C:) - Program Files (x86) - PDC -ScanView 1.00 - Data Log.

#### **A** IMPORTANT

 Once Data Logging has begun, the Configure, Customize, and Connection screens cannot be accessed until the user has paused Data Logging.

Data Log files are saved in the Data Log folder as ".CSV" files. To view Data Log files, the user must first pause both Scanning and Data Logging. Data Logging & Scan Status can be seen at the bottom of the Monitor window.

#### **Connections**

All connections are made to removable screw terminal connectors located at the rear of the scanner.

#### **A** CAUTION

 Use copper wire with 60°C or 60/75°C insulation for all line voltage connections. Observe all safety regulations. Electrical wiring should be performed in accordance with all applicable national, state, and local codes to prevent damage to the scanner and ensure personnel safety.

#### **Connectors Labeling**

The connectors' label, affixed to the scanner, shows the location of all connectors available with requested configuration.

Note: # on the following figures refers to power options. (Example: PD6088-6H5)

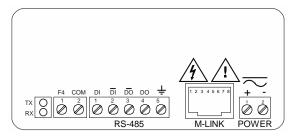

Figure 5. PD6088/89-#H0 Connectors Label

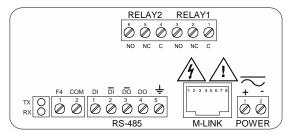

Figure 6. PD6088/89-#H2 Connectors Label

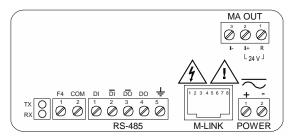

Figure 7. PD6088/89-#H3 Connectors Label

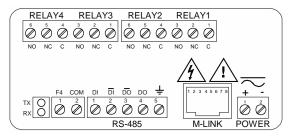

Figure 8. PD6088/89-#H4 Connectors Label

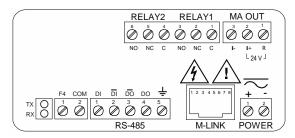

Figure 9. PD6088/89-#H5 Connectors Label

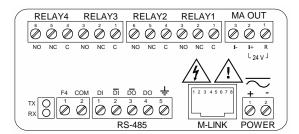

Figure 10. PD6088/89-#H7 Connectors Label

#### **A** WARNING

 <u>DO NOT</u> connect any equipment other than Precision Digital's expansion modules, cables, or scanners to the RJ45 M LINK connector. Otherwise damage will occur to the equipment and the scanner.

#### **Power Connections**

Power connections are made to a two-terminal connector labeled POWER on the back of the scanner. The scanner will operate regardless of DC polarity connection. The + and - symbols are only a suggested wiring convention. There are separate models for low voltage and high voltage power. See *Ordering Information* on page 6 for details.

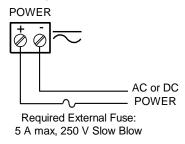

**Figure 11. Power Connections** 

## Serial Communications Connection

Serial communications connection is made to an RJ45 connector labeled M-LINK on the back of the scanner. The Modbus Scanner uses the PDA1485 RS-485 adapter to interface with other Modbus devices and the PDA8485 RS-485 to USB converter to connect to a PC. The same port is used for interfacing with all expansion modules (e.g. external relays, digital I/O).

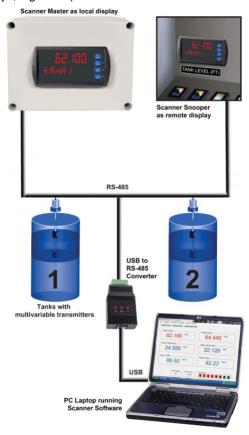

Figure 12. Serial Communications Connections

## Serial Communications Connections Table

The table below shows the terminal connections for 3-wire RS-485 devices.

| PD6088/<br>PD6089<br>Master | PD6088/<br>PD6089<br>Snooper | PC<br>Connection            | Modbus<br>Slave<br>Meter | Modbus<br>Level<br>Gauge |
|-----------------------------|------------------------------|-----------------------------|--------------------------|--------------------------|
| On-Board<br>Terminals       | On-Board<br>Terminals        | PDA8485<br>RS-485 to<br>USB | RS-485                   | RS-485                   |
| ÷                           | ÷                            | ÷                           | G                        | GND                      |
| DI - DO                     | DI - DO                      | DI - DO                     | D-                       | A (-)                    |
| DI - DO                     | DI - DO                      | DI - DO                     | D+                       | B (+)                    |

#### **Three Wire Connections**

In order to wire the 5 pins for use as a 3-wire half-duplex RS-485 connection, it is necessary to create a jumper connection between DI – DO and DI- – DO- as shown below.

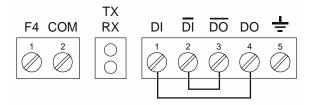

Figure 13. Three-Wire RS-485 Connection

#### **F4 Digital Input Connections**

A digital input, F4, is standard on the scanner. This digital input connected with a normally open contact across F4 and COM, or with an active low signal applied to F4. It can be used for remote operation of front-panel buttons, to acknowledge/reset relays, or to reset max/min values. See *Function Keys & Digital I/O Available Settings* on page 65 for a complete list of capabilities.

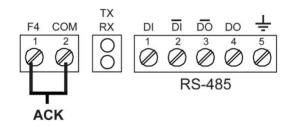

Figure 14. F4 Digital Input Connections

#### **Relay Connections**

Relay connections are made to two six-terminal connectors labeled RELAY1 – RELAY4 on the back of the scanner. Each relay's C terminal is common only to the normally open (NO) and normally closed (NC) contacts of the corresponding relay. The relays' C terminals should not be confused with the COM (common) terminal of the INPUT SIGNAL connector.

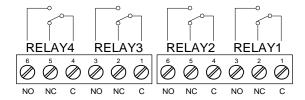

Figure 15. Relay Connections

#### **Switching Inductive Loads**

The use of snubbers to suppress electrical noise is strongly recommended when switching inductive loads to prevent disrupting the microprocessor's operation. The snubbers also prolong the life of the relay contacts. Suppression can be obtained with resistor-capacitor (RC) networks assembled by the user or purchased as complete assemblies. Refer to the following circuits for RC network assembly and installation:

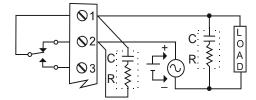

Figure 16. AC and DC Loads Protection

Choose R and C as follows:

R: 0.5 to 1  $\Omega$  for each volt across the contacts C: 0.5 to 1  $\mu\text{F}$  for each amp through closed contacts Notes :

- 1. Use capacitors rated for 250 VAC.
- RC networks may affect load release time of solenoid loads. Check to confirm proper operation.
- Install the RC network at the scanner's relay screw terminals. An RC network may also be installed across the load. Experiment for best results.

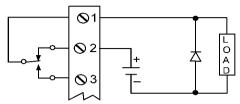

Use a diode with a reverse breakdown voltage two to three times the circuit voltage and forward current at least as large as the load current.

Figure 17. Low Voltage DC Loads Protection

## RC Networks (Snubbers) Available from Precision Digital

RC networks are available from Precision Digital and should be applied to each relay contact switching an inductive load. Part number: PDX6901.

Note: Relays are de-rated to 1/14 HP (50 watts) with an inductive load.

#### 4-20 mA Output Connections

Connections for the 4-20 mA transmitter output are made to the connector terminals labeled mA OUT. The 4-20 mA output may be powered internally or from an external power supply.

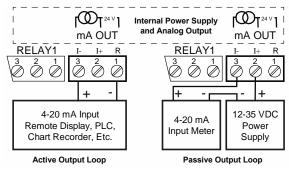

Figure 18. 4-20 mA Output Connections

#### **Analog Output Power Supply**

The internal 24 VDC power supply powering the analog output may be used to power other devices, if the analog output is not used. The I+ terminal is the +24 V and the R terminal is the return.

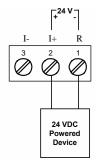

Figure 19. Analog Output Supply Powering Other
Devices

## External Relay, Analog Output, & Digital I/O Connections

The relay, dual analog output, and digital I/O expansion modules PDA1004, PDA1011, and PDA1044 are connected to the scanner using a CAT5 cable provided with each module. The two RJ45 connectors on the expansion modules are identical and interchangeable; they are used to connect additional modules to the system.

Note: The jumper located between the RJ45 connectors of the PDA1044 must be removed on the second digital I/O module in order for the system to recognize it as module #2.

#### **A** WARNING

 <u>DO NOT</u> connect or disconnect the expansion modules with the power on! More detailed instructions are provided with each optional expansion module.

#### **Remote Operation of Scanner**

The scanner can be operated via the front panel push buttons or a remote control station using the PDA1044 Digital I/O module as illustrated in Figure 20. Scanner to Control Station Connection.

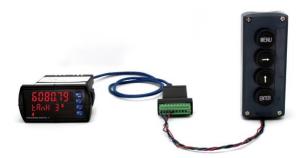

Figure 20. Scanner to Control Station Connection

#### **Interlock Relay Feature**

As the name implies, the interlock relay feature reassigns one, or more, alarm/control relays for use as interlock relay(s). Interlock contact(s) are wired to digital input(s) and trigger the interlock relay. This feature is enabled by configuring the relay, and the corresponding digital input(s). See Setting Up the Interlock Relay (Force On) Feature on page 48.

In the example below, an Interlock Contact switch is connected to a digital input, which will be used to force on (energize) the Interlock Relay. The Interlock Relay and the Control Relay are connected in series with the load.

- When the Interlock Contact is closed (safe), the Interlock Relay energizes, allowing power to flow to the Control Relay; the corresponding front panel LED is on.
- When the Interlock Contact is open, the corresponding front panel LED flashes (locked out), the Interlock Relay is de-energized, preventing power from flowing to the Control Relay and the load.

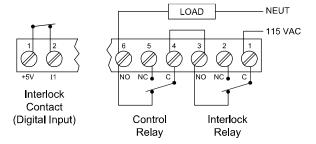

Figure 21. Interlock Connections

## **Setup and Programming**

#### **Overview**

There are no jumpers involved in the scanner setup procedure.

Setup and programming is done using ScanView software or through the front panel buttons.

After power and signal connections have been completed and verified, apply power to the scanner.

# Front Panel Buttons and Status LED Indicators

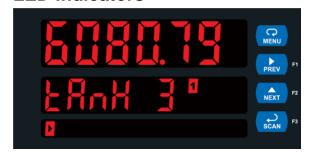

**PD6088** 

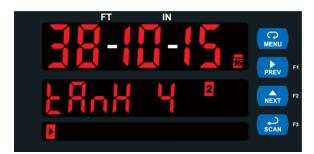

PD6089

| Button Symbol                                            | Description         |  |
|----------------------------------------------------------|---------------------|--|
| MENU                                                     | Menu                |  |
| PREV F1                                                  | PREV/Right arrow/F1 |  |
| NEXT F2                                                  | NEXT/Up arrow/F2    |  |
| SCAN F3                                                  | SCAN/Enter/F3       |  |
| PREV                                                     | Go to previous PV   |  |
| NEXT                                                     | Go to next PV       |  |
| Note: F4 is a digital input. Alarms 5-8 are enabled when |                     |  |

| Note: F4 is a digital input. Alarms 5-8 are enabled when |  |  |
|----------------------------------------------------------|--|--|
| relay expansion module is installed.                     |  |  |

| LED     | State    | Indication                                                                                                    |
|---------|----------|----------------------------------------------------------------------------------------------------|
| 1-8     | Steady   | Alarm condition based on set<br>and reset points, independent<br>of relay status in certain<br>configurations. (Available on all<br>meter configurations, including<br>those without relays installed) |
| 1-8     | Flashing | Relay interlock switch open                                                                                                    |
| 1-8 & M | Flashing | Relay in manual control mode                                                                                                    |
| F       | Flashing | Communications fault Condition                                                                                                    |
| Ш       | Flashing | Press SCAN to pause scanning                                                                                                    |
| •       | Steady   | Press SCAN to resume scanning                                                                                                    |
|         | Flashing | Stop scan on alarm                                                                                                    |
| M       | Flashing | Analog ouput in manual control mode                                                                                                    |
| 8       | Steady   | Eighths of an inch                                                                                                    |
| 16      | Steady   | Sixteenths of an inch                                                                                                    |

| Symbol | Description            |  |
|--------|------------------------|--|
| FT     | Feet value             |  |
| IN     | Inches value           |  |
|        | Designation separators |  |

- Press the Menu button to enter or exit the Programming Mode at any time.
- Press the Right arrow button to move to the next digit during digit or decimal point programming.
- Press the Up arrow button to scroll through the menus, decimal point, or to increment a digit.
- Press the Enter button to access a menu or to accept a setting.
- Press and hold the Menu button for three seconds to access the advanced features of the scanner.
- Press the SCAN/Enter button once to pause scanning (Pause LED flashes), then press the SCAN/Enter button again to resume scanning (Play LED turns on).
- Press NEXT to go to the next PV; auto scan resumes after 10 seconds of inactivity.
- Press PREV to go to the previous PV; auto scan resumes after 10 seconds of inactivity.

## **Display Functions & Messages**

The following table shows the main menu functions and messages in the order they appear in the menu.

| Display Functions & Messages |                             |                                                                                                    |  |
|------------------------------|-----------------------------|----------------------------------------------------------------------------------------------------|--|
| Display                      | Parameter                   | Action/Setting<br>Description                                                                                                |  |
| nrodE                        | Mode                        | Enter Mode menu                                                                                                    |  |
| naRSEEr                      | Master                      | Enter Master Mode                                                                                                    |  |
| PUnbr                        | PV Number                   | Select PV                                                                                                    |  |
| PU (                         | PV                          | Select PV 1-16                                                                                                    |  |
| EnRbLE                       | Enable                      | Enable PV                                                                                                    |  |
| d 1586L                      | Disable                     | Disable PV                                                                                                    |  |
| SL RU. Id                    | Slave ID                    | Enter the unique Slave ID for each PV                                                                                        |  |
| FunCod                       | Function<br>Code            | Enter the Function Code for each PV                                                                                          |  |
| Fun 03                       | Function<br>Code 03         | Use Function Code 03 to read slave device                                                                                    |  |
| Fun 04                       | Function<br>Code 04         | Use Function Code 04 to read slave device                                                                                    |  |
| Fun 65                       | Function<br>Code 65         | Use Function Code 65 to read slave device                                                                                    |  |
| rEGnbr                       | Register<br>Number          | Enter the Register<br>Number for each PV                                                                                     |  |
| 2 9 º º                      | Register<br>Number Digits   | Select either 5 (x0001-<br>x9999) or 6 (x00001-<br>x65536) digits                                                            |  |
| qufu                         | Data Type                   | Enter the Data Type for each PV                                                                                              |  |
| FLoRE                        | Floating Point<br>Data Type | Floating Point Data<br>Type. Select <i>Floating</i><br><i>Point</i> as the data type to<br>be read from the slave<br>device. |  |
| Short                        | Short Integer<br>Data Type  | Short Integer Data Type.<br>Select Short Integer as<br>the data type to be read<br>from the slave device.                    |  |
| Lonu                         | Long Integer<br>Data Type   | Long Integer Data Type.<br>Select <i>Long Integer</i> as<br>the data type to be read<br>from the slave device.               |  |
| P INBLY                      | Binary                      | Binary Data format. Select <i>Binary</i> format for Short or Long integers.                                                  |  |
| pcq                          | BCD                         | BCD Data format. Select BCD format for Short or Long integers.                                                               |  |
| S IGNEA                      | Signed                      | Signed Data. Select<br>Signed Binary format for<br>Short or Long integers.                                                   |  |
| ია5 ანძ                      | Unsigned                    | Unsigned Data. Select<br>Unsigned Binary format<br>for Short or Long<br>integers.                                            |  |
| 1234                         | Byte Order                  | Select big-endian byte order.                                                                                                |  |
| 432 (                        | Byte Order                  | Select little-endian byte order.                                                                                             |  |
| 2 143                        | Byte Order                  | Select byte-swapped<br>big-endian byte order.<br>Not available for Short<br>integer.                                         |  |

| Displa                 | y Functions                 | & Messages                                                                                                    |
|------------------------|-----------------------------|----------------------------------------------------------------------------------------------------|
| Display                | Parameter                   | Action/Setting Description                                                                                                   |
| 34 12                  | Byte Order                  | Select byte-swapped<br>little-endian byte order.<br>Not available for Short<br>integer.                                      |
| Ł-PoLL                 | Polling Time                | Enter Polling Time (the time between read commands). In other words, how often the display is updated in Master mode.        |
| Ł-rESP                 | Response<br>Time            | Enter the time allowed for a slave device to respond to a command.                                                           |
| SnooPEr                | Snooper                     | Enter Snooper Mode                                                                                                    |
| Punbr                  | PV Number                   | Select PV                                                                                                    |
| PU (                   | PV                          | Select PV 1-16                                                                                                    |
| EnRbLE                 | Enable                      | Enable PV                                                                                                    |
| 4 ,5861                | Disable                     | Disable PV                                                                                                    |
| SL Ru. Id              | Slave ID                    | Enter the unique Slave<br>ID of the device to be<br>polled by Master                                                         |
| FunEad                 | Function<br>Code            | Enter the Function Code for each PV                                                                                          |
| Fun 03                 | Function<br>Code 03         | Use Function Code 03 to read slave device                                                                                    |
| Fun 04                 | Function<br>Code 04         | Use Function Code 04 to read slave device                                                                                    |
| Fun 65                 | Function<br>Code 65         | Use Function Code 65 to read slave device                                                                                    |
| rEGnbr                 | Register<br>Number          | Enter the Register<br>Number for each PV                                                                                     |
| <br>2 q º @<br>2 q º @ | Register<br>Number Digits   | Select either 5 (x0001-<br>x9999) or 6 (x00001-<br>x65536) digits                                                            |
| <u> </u>               | Data Type                   | Enter the Data Type for each PV                                                                                              |
| FLoRt                  | Floating Point<br>Data Type | Floating Point Data<br>Type. Select <i>Floating</i><br><i>Point</i> as the data type to<br>be read from the slave<br>device. |
| Short                  | Short Integer<br>Data Type  | Short Integer Data Type.<br>Select <i>Short Integer</i> as<br>the data type to be read<br>from the slave device.             |
| Lonu                   | Long Integer<br>Data Type   | Long Integer Data Type.<br>Select <i>Long Integer</i> as<br>the data type to be read<br>from the slave device.               |
| p ingry                | Binary                      | Binary Data. Select<br>Binary format for Short<br>or Long integers.                                                          |
| bcd                    | BCD                         | BCD Data. Select <i>BCD</i> format for Short or Long integers.                                                               |
| 5 (EnEd                | Signed                      | Signed Data. Select<br>Signed Binary format for<br>Short or Long integers.                                                   |
|                        | Unsigned                    | Unsigned Data. Select<br>Unsigned Binary format<br>for Short or Long<br>integers.                                            |

| Displa   | y Functions                    | & Messages                                                                                                    |
|----------|--------------------------------|----------------------------------------------------------------------------------------------------|
| Display  | Parameter                      | Action/Setting                                                                                                    |
|          |                                | Description                                                                                                    |
| 1234     | Byte Order                     | Select big-endian byte order.                                                                                                |
| 1 564    | Byte Order                     | Select little-endian byte order.                                                                                             |
| 2 (43    | Byte Order                     | Select byte-swapped<br>big-endian byte order.<br>Not available for Short.                                                    |
| 34 12    | Byte Order                     | Select byte-swapped little-endian byte order. Not available for Short.                                                       |
| t-rE5P   | Response<br>Time               | Enter the time allowed for a slave device to respond to a command.                                                           |
| SLAUE    | Slave                          | Enter Slave Mode                                                                                                    |
| 48F8     | Data Type                      | Enter the Data Type for each PV                                                                                              |
| FLoRE    | Floating<br>Point Data<br>Type | Floating Point Data<br>Type. Select <i>Floating</i><br><i>Point</i> as the data type to<br>be read from the slave<br>device. |
| Short    | Short<br>Integer Data<br>Type  | Short Integer Data Type.<br>Select <i>Short Integer</i> as<br>the data type to be read<br>from the slave device.             |
| Lonū     | Long<br>Integer Data<br>Type   | Long Integer Data Type.<br>Select <i>Long Integer</i> as<br>the data type to be read<br>from the slave device.               |
| p iugcz  | Binary                         | Binary Data. Select<br>Binary format for Short<br>or Long integers.                                                          |
| bed      | BCD                            | BCD Data. Select <i>BCD</i> format for Short or Long integers.                                                               |
| 2 10169  | Signed                         | Signed Data. Select<br>Signed Binary format for<br>Short or Long integers.                                                   |
| ის განძ  | Unsigned                       | Unsigned Data. Select<br>Unsigned Binary format<br>for Short or Long<br>integers.                                            |
| 1234     | Byte Order                     | Select big-endian byte order.                                                                                                |
| 432 (    | Byte Order                     | Select little-endian byte order.                                                                                             |
| 2 (43    | Byte Order                     | Select byte-swapped<br>big-endian byte order.<br>Not available for Short<br>integer.                                         |
| 34 15    | Byte Order                     | Select byte-swapped<br>little-endian byte order.<br>Not available for Short<br>integer.                                      |
| £-rESP   | Response<br>Time               | Enter the time allowed for a slave device to respond to a command.                                                           |
| SEŁuP    | Setup                          | Enter Setup menu                                                                                                    |
| PU       | Process<br>Variable            | Enter PV Setup menu                                                                                                    |
| PU 1     | PV                             | Select PV 1-16                                                                                                    |
| F80      | Tag                            | Tag                                                                                                    |
| <u> </u> | Units                          | Units                                                                                                    |

| Display Functions & Messages            |                            |                                                                               |  |
|-----------------------------------------|----------------------------|-------------------------------------------------------------------------------|--|
| Display F                               | Parameter                  | Action/Setting                                                                |  |
| Fornak                                  | Format                     | Description Format (Decimal,                                                  |  |
| , 0, 11 12                              | Torriat                    | Eighths, or Sixteenths of                                                     |  |
|                                         |                            | an Inch)                                                                      |  |
| <u> </u>                                | Decimal                    | Decimal Format                                                                |  |
| Ft In 8                                 | Eighths                    | Eighth Inch Format                                                            |  |
| FE In 18                                | Sixteenths                 | Sixteenth Inch Format                                                         |  |
| dEcPt<br>                               | Decimal<br>Point           | Decimal Point menu                                                            |  |
| d 15P.dP                                | Display<br>Decimal         | Set the decimal point                                                         |  |
|                                         | Point                      | position for the display.<br>This is independent from<br>float decimal point. |  |
| FLotdP                                  | Floating                   | Floating Decimal Point.                                                       |  |
| , , , , , , , , , , , , , , , , , , , , | Decimal                    | Select the decimal point                                                      |  |
|                                         | Point                      | for the expected floating point data.                                         |  |
| SERLE                                   | Scale PV                   | Scale PV                                                                      |  |
| InP 1                                   | Input 1                    | Scale input 1 signal or                                                       |  |
|                                         | <u> </u>                   | program input 1 value                                                         |  |
| d 15 1                                  | Display 1                  | Program display 1 value                                                       |  |
| ing c                                   | Input 2                    | Scale input 2 signal or program input 2 value                                 |  |
|                                         |                            | (up to 32 points)                                                             |  |
| 4.5 2                                   | Display 2                  | Program display 2 value                                                       |  |
|                                         |                            | (up to 32 points)                                                             |  |
| 425F83                                  | Display                    | Enter <i>Display Setup</i> menu                                               |  |
| L INE 1                                 | Display                    | Top Display                                                                   |  |
|                                         | Line 1                     | Тор Бізріаў                                                                   |  |
| 4 PU                                    | Display PV                 | Display PVs 1-16                                                              |  |
| d [h-[                                  | Display C<br>Channel       | Display Math Channels<br>C1-C4                                                |  |
| <b>Р</b> Ասո ւէ                         | Display PV<br>& Units      | Display PV & Units                                                            |  |
| Էն <b></b> РՍո                          | Display Tag,<br>PV Number  | Display Tag & PV                                                              |  |
| <u></u><br>Է ն/ԻՍ ուս                   | Display Tag,               | Number selected Display Tag, PV                                               |  |
| E UF ORO                                | PV# & Units                | Number selected, & Units                                                      |  |
| בייט יך                                 | Display C &<br>Units       | Display C1-C4 & Units                                                         |  |
| £6. C. u                                | Display Tag,<br>C, & Units | Display Tag, C1-C4 & Units                                                    |  |
| 92EF 1                                  | Display Set<br>Points 1-8  | Display Set Points 1-8                                                        |  |
| X PU                                    | Display Max                | Display Maximum value                                                         |  |
| ,,,,,                                   | PV 1-16                    | for each enabled PV1-<br>16                                                   |  |
| Lo-PU                                   | Display Min                | Display Minimum value                                                         |  |
|                                         | PV 1-16                    | for each enabled PV1-<br>16                                                   |  |
| H '-[                                   | Display Max<br>Ch C1-C4    | Display Maximum for math channels C1-C4                                       |  |
| [0-[                                    | Display Min<br>Ch C1-C4    | Display Minimum for math channels C1-C4                                       |  |
| T in E S                                | Display<br>Line 2          | Bottom Display                                                                |  |
| 9 FBC                                   | Display Tag                | Display Tag                                                                   |  |
| d Faco                                  | Display Tag<br>& Units     | Display Tag & Units                                                           |  |
| d off                                   | Display off                | Display Off                                                                   |  |
|                                         |                            |                                                                               |  |

| Display Functions & Messages |                      |                                                                                                    |
|------------------------------|----------------------|----------------------------------------------------------------------------------------------------|
| Display                      | Parameter            | Action/Setting Description                                                                                                |
| 9- (VF)                      | Display<br>Intensity | Display Intensity                                                                                                    |
| rELRY                        | Relay Setup          | Enter Relay Setup menu                                                                                                    |
| 855 iűn                      | Assign<br>Relay      | Assign Relay menu                                                                                                    |
| rELRY (                      | Relay 1-8            | Assign Relay 1-8                                                                                                    |
| PU 1                         | PV 1-16              | Map Relay to PV 1-16                                                                                                    |
| กา-РЦ                        | Multiple PVs         | Map Relay to Multiple<br>PVs                                                                                              |
| rLY 1                        | Relay 1-8            | Relay 1-8                                                                                                    |
| Rct 1                        | Relay<br>Action 1-8  | Assign Relay Action for relays 1-8                                                                                        |
| Ruto                         | Automatic            | Set relay for automatic reset                                                                                             |
| 8-0180                       | Auto-<br>manual      | Set relay for auto or manual reset any time                                                                               |
| FBFEX                        | Latching             | Set relay for latching operation                                                                                          |
| LE-[Lr                       | Latching-<br>cleared | Set relay for latching<br>operation with manual<br>reset only after alarm<br>condition has cleared                        |
| 8FFELU                       | Alternate            | Set relay for pump<br>alternation control                                                                                 |
| SAnaPL                       | Sample               | Set relay for sample time trigger control                                                                                 |
| OFF                          | Off                  | Turn relay off                                                                                                    |
| FR iLSF                      | Fail-safe            | Enter Fail-safe menu                                                                                                    |
| FLS 1                        | Fail-safe 1          | Set relay 1-8 fail-safe operation                                                                                         |
| <u> </u>                     | On                   | Enable fail-safe operation                                                                                                |
| off                          | Off                  | Disable fail-safe operation                                                                                               |
| 9EF BA                       | Delay                | Enter relay <i>Time Delay</i> menu                                                                                        |
| qra i                        | Delay 1*             | *Enter relay 1-8 time<br>delay setup                                                                                      |
| On 1                         | On 1                 | Set relay 1 On time delay                                                                                                 |
| OFF (                        | Off 1                | Set relay 1 Off time delay                                                                                                |
| PLENX                        | Break                | Set relay condition if communication break detected                                                                       |
| na Rct                       | No action            | Ignore break condition.<br>No change in relay state when Communications<br>Break detected.                                |
| Bn                           | On                   | Relay goes to alarm<br>condition when break<br>detected. Relay turns<br>on when<br>Communications Break<br>detected.      |
| 0FF<br>                      | Off                  | Relay goes to non-alarm<br>condition when break<br>detected. Relay turns<br>off when<br>Communications Break<br>detected. |

| Displ            | ay Functions            | & Messages                                                                                                    |
|------------------|-------------------------|----------------------------------------------------------------------------------------------------|
| Display          | Parameter               | Action/Setting<br>Description                                                                                                    |
| Rout             | Analog<br>output        | Enter the Analog Output scaling menu                                                                                                    |
| 80ºF (           | Aout<br>channel         | Analog Output source channel (*1-3)                                                                                                    |
| d 15 1           | Display 1               | Program the first <i>Display</i> value for the Analog Output.                                                                           |
| Oot 1            | Output 1                | Program the first <i>Output</i> value that corresponds to the Display <i>1</i> value for the Analog Output. (e.g. 4.000 mA).            |
| d 15 2           | Display 2               | Program the second<br>Display value for the<br>Analog Output.                                                                           |
| Oof 5            | Output 2                | Program the second Output value that corresponds to the Display 2 value for the Analog Output. (e.g. 4.000 mA). (e.g. 20.000 mA)        |
| SEr iRL          | Serial                  | Enter Serial menu                                                                                                    |
| SERn.Id          | Scan ID                 | Enter <i>Scan ID</i> of the meter being polled (1-247)                                                                                  |
| bRud             | Baud Rate               | Select Baud Rate<br>(Choices:<br>300/600/1200/2400/480<br>0/9600/19,200)<br>(Must match that of<br>other devices)                       |
| fr qFA           | Transmit<br>Delay       | Enter Transmit Delay<br>(Master's delay must be<br>greater than Snooper or<br>slave devices)                                            |
| PRr 124          | Parity                  | Select Parity (Even,<br>Odd, None 1-Stop, or<br>None 2-Stop)<br>(Must match that of                                                     |
| F-PAF            | Byte-to-byte<br>Timeout | other devices)  Enter the timeout value allowed between received bytes. (This is used to fix communication problems with slow devices). |
| PRSS             | Password                | Enter the <i>Password</i> menu                                                                                                    |
| PRSS (           | Password 1              | Set or enter Password 1                                                                                                    |
| PRSS 2           | Password 2              | Set or enter Password 2                                                                                                    |
| PRSS 3           | Password 3              | Set or enter Password 3                                                                                                    |
| nupoc            | Unlocked                | Program password to lock scanner                                                                                                    |
| Locd             | Locked                  | Enter password to unlock scanner                                                                                                    |
| 999999<br>-99999 | Flashing                | Over/under range condition                                                                                                    |

### **Menu Navigation Tip**

 The Up arrow scrolls through the sub-menus within a menu, after the last item it returns to the top menu. Press Enter to step into the menu again or press Up arrow to move to the next menu.

Note: There are some exceptions (e.g. PV - Enable - - Data type ▲ Next PV).

Press Menu to exit programming at any time.

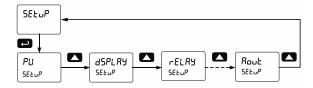

## **Setting Numeric Values**

The numeric values are set using the Right and Up arrow buttons. Press the Right arrow to select the next digit and the Up arrow to increment the digit's value. The digit being changed is displayed brighter than the rest. Press and hold the Up arrow to auto-increment the display value. Press the Enter button, at any time, to accept a setting or the Menu button to exit without saving changes.

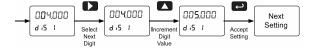

#### Main Menu

The main menu consists of the most commonly used functions: *Mode, Setup, Serial,* and *Password.* 

- Press Menu button to enter Scanner Programming
- Press Up arrow button to scroll through the menus
- Press Menu, at any time, to exit and return to Run Mode
- Changes to the settings are saved to memory only after pressing Enter
- The display moves to the next menu every time a setting is accepted by pressing Enter

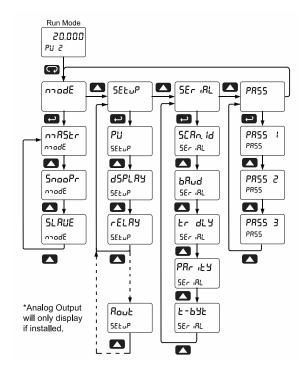

## Serial Communications (5Er IRL)

The scanner is equipped with RS-485 Modbus RTU serial communications.

The *Serial* menu is used for programming the Scanner ID, Baud Rate, Transmit Delay, Parity, and Byte-to-Byte Timeout parameters.

The scanner may be connected to a PC for initial configuration via the on-board USB connection. For ongoing digital communications with a computer or other data terminal equipment, an RS-232, or RS-485 option is required; see *Ordering Information* on page 6 for details.

#### **A** WARNING

 <u>DO NOT</u> connect any equipment other than Precision Digital's expansion modules, cables, or scanners to the RJ45 M LINK connector. Otherwise damage will occur to the equipment and the scanner. When using more than one scanner in a multi-drop mode, each scanner must be provided with its own unique address. The scanner address (Scan ID) may be programmed between 1 and 247.

The transmit delay may be set between 0 and 4999 ms; this value must be less than (Poll Time/# of PVs).

The parity can be set to even, odd, or none with 1 or 2 stop bits.

When setting up the scanner to run on a Modbus system, the devices must be programmed with matching Baud Rate and Parity. Failure to match up the network devices' parameters may result in communication breaks.

#### Notes:

- 1. The byte-to-byte timeout setting may be adjusted to fix communication errors with slow devices.
- 2. The Transmit Delay of the Master must be greater than the Snooper or the slave devices being polled.
- 3. When using the M-Link to connect to a Modbus network, the PD6088/PD6089 cannot be used as a Master, but can be used as a Snooper or as a Slave. In order to use the PD6088/PD6089 as a Master, the scanner must connect to the Modbus Network via the three-wire terminal connector on the back of the scanner.

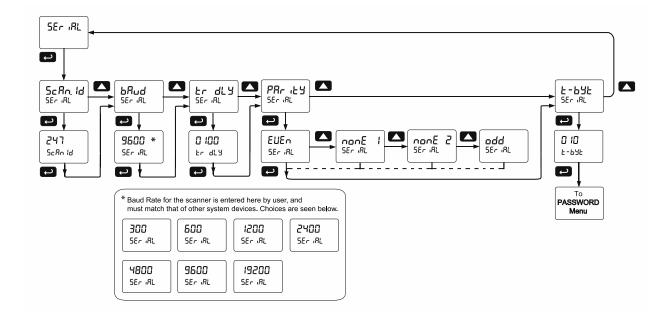

#### **Scanner Mode Selection**

#### Operating Modes (n rodE)

The *Mode* menu is used to select how the scanner is to function:

- Master: Reads a slave device, scales the data from it, displays the result, and operates the relays and 4-20 mA output. The Master polls from 1 to 16 process variables from 1 to 16 slave devices. The Master processes and displays PV1 through PV16 and alternately displays the variables being polled.
- Snooper: Listens to the Modbus traffic and picks up a specific register or registers being polled by a Master device from a specific slave device and processes the data being read.
- Slave: Read and controlled by a master device (PLC, DCS, etc). The data sent to it by the master is scaled, displayed, and used to operate the relays and 4-20 mA output.

The Master mode requires additional parameter selection to specify how the slave device is to be read and how to interpret the data.

Press **Menu** to enter Scanner Programming. Press the **Enter** button to access any menu or press **Up** arrow button to scroll through choices. Press the **Menu** button to exit at any time and return to Run mode.

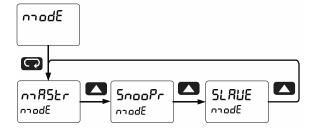

# How to Enable Process Variables (PVs)

In Master or Snooper Mode, navigate to the *PV Number* menu and press ENTER. From there, the user can scroll through all of the sixteen available PVs. In order to enable a specific PV, simply press ENTER to access the desired PV, then scroll to ENABLE and press ENTER (Follow the same course of action for disabling PVs).

Enter the Slave ID of the device being polled by the Master, followed by the Function Code, Register Number, Data Type, and Byte Order.

Once the desired PVs are enabled, navigate to the Setup menu and enter the PV Setup in order to select the PV tag, units, format, and decimal point parameters, as well as to scale the PVs.

Once the user has scaled the final PV, the scanner automatically goes to the *Display Setup* menu to access line 1 and 2 display assignments.

By default, display line 1 is assigned to *Display PV* (d PL) and line 2 to display the *Tag* (d ŁRL) for the corresponding PV.

It is possible to display PVs & Tags on line 1 and 2 simultaneously by selecting Tag & PV Number (Łℛ℄ℙⅎ℩). Display line 1 is setup by default to display PV & tag for PV1, 3, 5, 7; while line 2 is setup by default to display PV & tag 2, 4, 6, 8. These can be changed by the user to display any or all PVs. Program either display line 1 or 2 to show the desired parameters and press ENTER. See Setting Up the Displays (d5PLRY 5ΕΕμΡ) on page 35 for details.

#### Master Mode (nnR5kr)

The Master mode contains the PV Number, Poll Time, and Response Timeout menus.

PV Number. Enable/disable PVs, select slave ID, function code, register number, data type & byte order.

Poll Time: Enter the time interval to poll the slave devices selected.

Response timeout. Enter the time interval to wait after three polls before reporting it as a Communications Break.

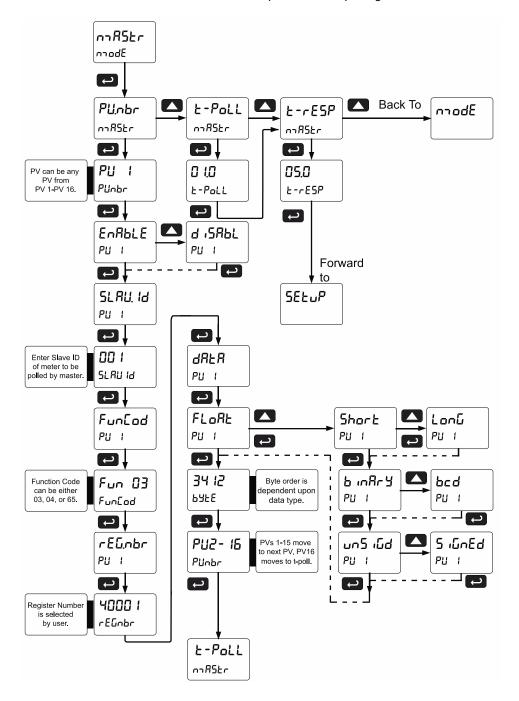

#### Snooper Mode (5nooPr)

The Snooper mode is used to listen to data being transmitted on the bus. Multiple Snoopers can be connected to the RS-485 bus and display any process variable. The same process variable can be displayed in multiple locations. Use the menu below to configure Snooper Mode parameters.

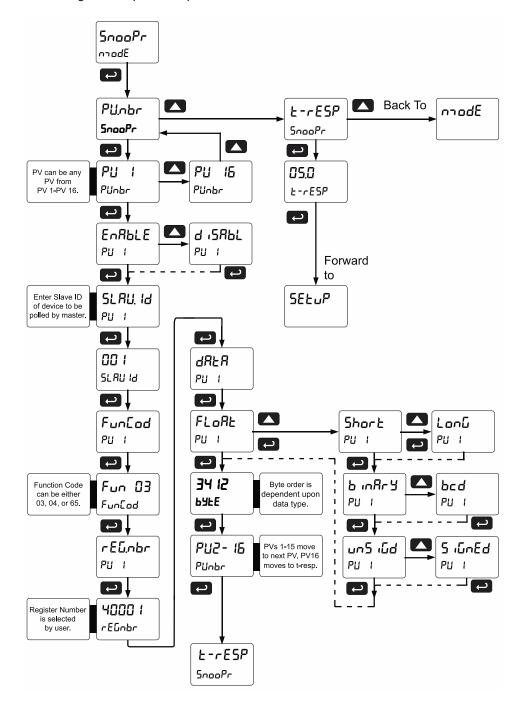

#### Notes:

- 1. To minimize the possibility of communication errors and communication break conditions, use a poll time of 5 seconds or more with slow baud rates (e.g. 4800 bps or less).
- 2. The response time for scanners set up for Snooper mode must be greater than the Master's poll time. This setting corresponds to the time window during which the Snooper listens to the bus for a reply by the slave device being polled by the master device. As soon as the Snooper detects a new reply on the bus, the display is updated. If there is no reply within the response time setting, the Snooper goes into communications break condition.

# How to Select 5 or 6-Digit Registers

In Master or Snooper Mode, it is possible to select either a five-digit or a six-digit Register Number. Once the operator has enabled a PV, entered a Slave ID, and chosen a Function Code, the scanner will arrive at the Register Number menu (r Elimbr). Press the Right arrow to display the number of digits being used and then the Up arrow to change the setting for the number of digits to be used for that register (5 d i o o 6 d i o), then press ENTER.

#### Notes:

- If Function Code 03 is selected, the Register Number defaults to 40001; if Function Code 04 is selected, the Register Number defaults to 30001.
- 2. Default Data Type is Float
- Default Slave ID for PV1=001, for PV2=002, for PV3=003, etc.

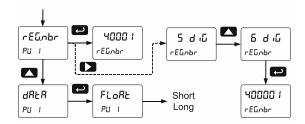

The Master ignores the decimal point setting for slave devices that specify a Short or Long integer. For example, a slave that is displaying 12.34 is read as 1,234. Floating point data may or may not utilize the decimal point. Refer to the slave's operating manual to make sure.

The Register Number range is based on the Function Code and the number of digits selected. See the following table:

| Function Code | 5 Digit       | 6 Digit         |
|---------------|---------------|-----------------|
| 03            | 40001 – 49999 | 400001 – 465536 |
| 04            | 30001 – 39999 | 300001 – 365536 |
| 65            | 65001-65999   | N/A             |

#### Slave Mode (5LRUE)

The Slave mode is capable of accepting Short, Long, and Float data types. Refer to the Modbus Register Tables at <a href="https://www.predig.com">www.predig.com</a> for details of all the predefined parameters. Follow the menu below to navigate and set all parameters for Slave Mode.

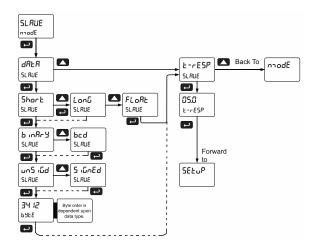

## Setting Up the Scanner (5EŁuP)

The Setup menu is used to select:

- 1. PV Setup
  - a. PV Tags
  - b. PV Units
  - c. Format: Decimal point or Feet & Inches
  - d. Decimal Point
  - e. Scale input data
- 2. Display assignment & Intensity
- 3. Relay assignment and operation
- 4. 4-20 mA analog output scaling

Press the Menu button to exit at any time.

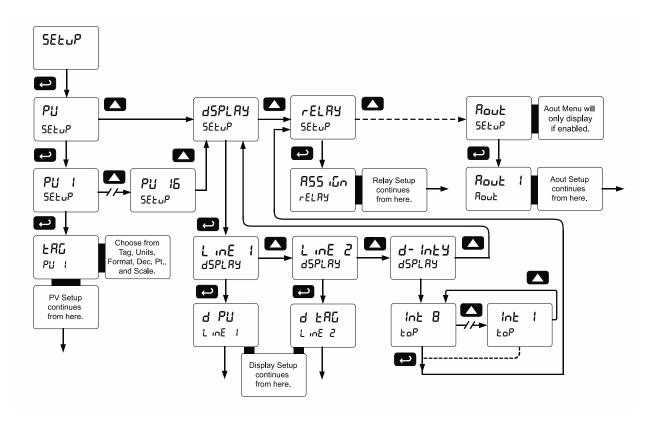

### Setting Up the Process Variables (PVs) (PU 5ELuP)

Enter the *PV Setup* menu to set up all the criteria associated with each enabled PV. Once you have selected the desired PV, you can select parameters for each. These include tag, units, format, display decimal point, float decimal point (resolution), and scaling of the input data.

Note: PV1 and PV2 can have multiple points for linearization. Only two points are available for all other PVs and for either the Square Root or Programmable Exponent functions.

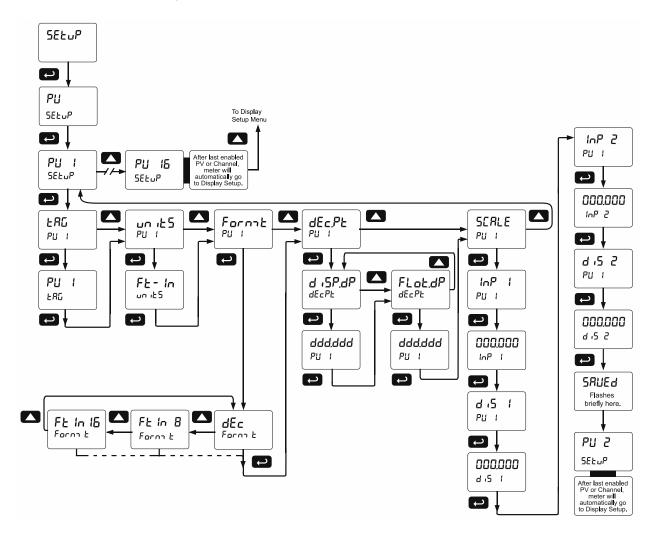

## Setting the Display Decimal Point (d .5PdP)

Decimal point may be set one to five decimal places or with no decimal point at all. Pressing the **Up** arrow moves the decimal point one place to the right until no decimal point is displayed, and then it moves to the leftmost position. The decimal point is programmable only for the Display Value.

## Setting the Float Decimal Point (FL o EdP)

If floating point data type is selected, select the number of decimals to correspond to the expected floating point data; the numbers to right of the LSD will be ignored by the scanner.

#### Example:

If you have a number such as 12.3456, you have to tell the scanner how many digits to the right are of interest to you. In this case selecting 4 places will make use of all the digits. For most applications the display decimal point will be set accordingly (i.e. 4 places).

If 2 decimal places are selected, the number 12.3456 is displayed as 12.35; notice that the number is rounded up.

## Scaling the PV Display Values (SERLE)

The data that the scanner receives can be scaled to display in engineering units. Input 1 must be less than Input 2, Input 2 must be less than Input 3, etc. (known as monotonic values). Press **Enter** to save the changes or **Menu** to exit without saving. When the Linear function is selected for PV1 & PV2, up to 32 points may be programmed to handle non-linear data. Only two points are available for all other PVs and for either the Square Root or Programmable Exponent functions. Round Horizontal Tanks are scaled using the length and diameter of the tank.

#### Scale Menu

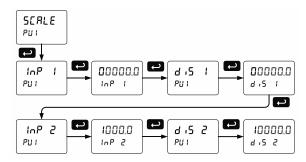

The display will show <code>Error</code> if the scaling process is unsuccessful. Undesired operation may occur if the error is not corrected. Correct the error by either changing one of the inputs in question or changing the number of points to exclude an erroneous input point.

#### Notes

- For Feet & Inches Display format, the display values will be in the format 99 FT 11 IN 15 /16th or 8th. Make the left digit for inches and 16th blank if the value is less than 10. Example: 50 Feet, 9 Inches, and 8/16 will be displayed as 50 FT \_9 IN \_8 16th instead of 50 FT 09 IN 08 /16th.
- Scaling Short and Long input values (input 1, input 2, etc.) should be done without the decimal point.

#### Multi-Point Linearization (L in ERr.)

The scanner is set up at the factory for 2-point linear scaling. Up to 32 linearization points may be selected for PV1 and PV2. All other PVs have two linearization points available. See *Linear Function Menu* (L. In ERr.) on page 56 for details.

# Setting Up the Displays (dSPLRY SEŁuP)

## Display Line 1 Parameters (Line 1 d5PLRY)

The top display (L in E I) can be programmed to display any of the following:

| Display  | Parameter                   | Setting Description                           |
|----------|-----------------------------|-----------------------------------------------|
| d PU     | Display PV                  | Display PVs 1-16                              |
| d [h-[   | Display C Channel           | Display Math Channels<br>C1-C4                |
| PԱսո ւէ  | Display PV & Units          | Display PV & Units                            |
| £ ն/ԽՍո  | Display Tag,<br>PV Number   | Display Tag & PV<br>Number selected           |
| £նዖՍռս   | Display Tag,<br>PV# & Units | Display Tag, PV Number selected, & Units      |
| Ewn it   | Display C & Units           | Display C1-C4 & Units                         |
| £0. C. u | Display Tag, C,<br>& Units  | Display Tag, C1-C4 &<br>Units                 |
| 9285 1   | Display Set Points<br>1-8   | Display Set Points 1-8                        |
| X 1-PU   | Display Max<br>PV 1-16      | Display Maximum value for each enabled PV1-16 |
| Lo-PU    | Display Min<br>PV 1-16      | Display Minimum value for each enabled PV1-16 |
| X [      | Display Max<br>Ch C1-C4     | Display Maximum for math channels C1-C4       |
| To-[     | Display Min<br>Ch C1-C4     | Display Minimum for math channels C1-C4       |

## Display Line 2 Parameters (Line 2 d5PLRY)

The bottom display (L in E 2) can be programmed to display any of the following:

| Display         | Parameter                   | Setting Description                           |
|-----------------|-----------------------------|-----------------------------------------------|
| d PU            | Display PV                  | Display PVs 1-16                              |
| d [h-[          | Display C<br>Channel        | Display Math Channels<br>C1-C4                |
| <b>P</b> Ասո ւե | Display PV &<br>Units       | Display PV & Units                            |
| ենዖሀո           | Display Tag,<br>PV Number   | Display Tag & PV<br>Number selected           |
| ենջնոս          | Display Tag,<br>PV# & Units | Display Tag, PV Number selected, & Units      |
| בייטה יך        | Display C & Units           | Display C1-C4 & Units                         |
| £ G. C. u       | Display Tag, C,<br>& Units  | Display Tag, C1-C4 & Units                    |
| 9255 1          | Display Set Points<br>1-8   | Display Set Points 1-8                        |
| X PU            | Display Max<br>PV 1-16      | Display Maximum value for each enabled PV1-16 |
| Lo-PU           | Display Min<br>PV 1-16      | Display Minimum value for each enabled PV1-16 |
| X [             | Display Max<br>Ch C1-C4     | Display Maximum for math channels C1-C4       |
| Lo-E            | Display Min<br>Ch C1-C4     | Display Minimum for math channels C1-C4       |
| 9 F80           | Display Tag                 | Display Tag (Line 2 only)                     |
| d F\mu          | Display Tag &<br>Units      | Display Tag & Units (Line 2 only)             |
| d off           | Display off                 | Display Off (Line 2 only)                     |

Note: Toggling displays use the Scan Time for the value and 2 seconds for Tag and Units.

## Display Intensity (d - וֹהַצְאַ)

The scanner has eight display intensity levels to give the best performance under various lighting conditions. Select intensity 8 for outdoor applications. The default intensity setting is 6.

#### Display Line 1 Menu (L in E | d5PLRY)

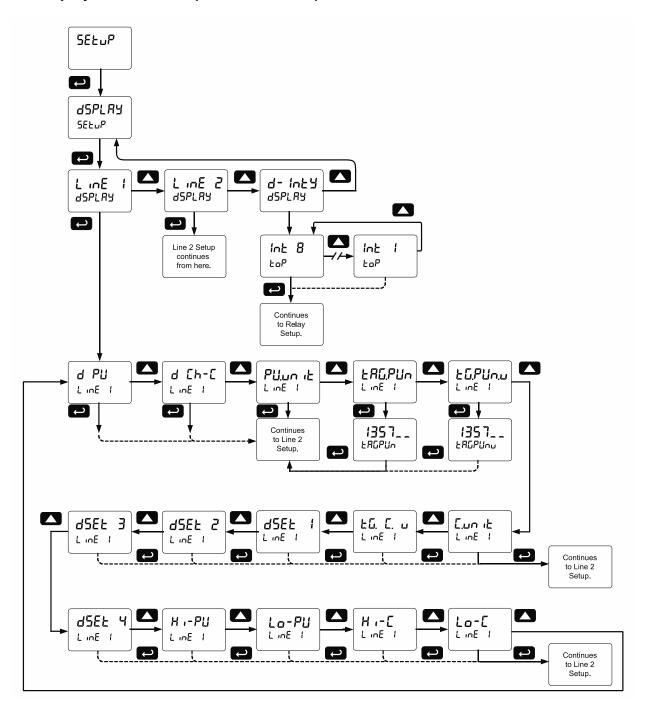

Note: For Tag-PVn and Tag-PVn-U, the default settings for PVs are 1,3,5, & 7, followed by two underscores, which represent empty PVs. These all can be changed to any enabled PVs.

#### Display Line 2 Menu (L in E 2 d5PLRY)

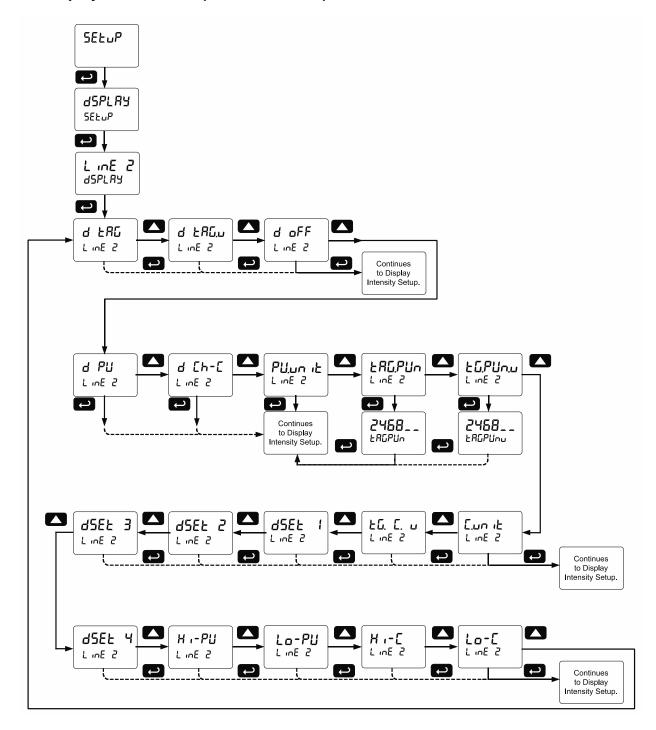

Note: For Tag-PVn and Tag-PVn-U, the default settings for PVs are 2,4,6,& 8, followed by two underscores, which represent empty PVs. These all can be changed to any enabled PVs.

### Setting the Tags (Łฅษี) & Units (มก เ£5)

Each PV can be setup with its own tag and units. See the flow charts on the previous pages to access the display menu to show the tag or toggling tag & units. The engineering units and custom tags can be set using the following 7-segment character set:

| Display                                                                                                    | Character                                                                         |
|----------------------------------------------------------------------------------------------------|-----------------------------------------------------------------------------------|
|                                                                                                    | 0                                                                                 |
|                                                                                                    | 1                                                                                 |
| 2                                                                                                    | 2                                                                                 |
| 3                                                                                                    | 3                                                                                 |
| Ч                                                                                                    | 4                                                                                 |
| 5                                                                                                    | 5                                                                                 |
| 5                                                                                                    | 6                                                                                 |
| 7                                                                                                    | 7                                                                                 |
|                                                                                                    | 8                                                                                 |
| 9                                                                                                    | 9                                                                                 |
| Я                                                                                                    | Α                                                                                 |
| Ь                                                                                                    | b                                                                                 |
|                                                                                                    | С                                                                                 |
| _                                                                                                    | С                                                                                 |
| d                                                                                                    | d                                                                                 |
| E                                                                                                    | E                                                                                 |
| X 1.00 X 1.00 X | 0<br>1<br>2<br>3<br>4<br>5<br>6<br>7<br>8<br>9<br>A<br>b<br>C<br>c<br>d<br>E<br>F |
| 5                                                                                                    | G                                                                                 |
| 9                                                                                                    | g<br>H                                                                            |
| X                                                                                                    | Н                                                                                 |
|                                                                                                    | h                                                                                 |
| 1                                                                                                    | 1                                                                                 |
| Ì                                                                                                    | i                                                                                 |
|                                                                                                    | J                                                                                 |

| Display            | Character        |
|--------------------|------------------|
| X                  | K                |
| X                  | L                |
| חו                 | m                |
| Λ                  | n                |
| 0                  | 0                |
|                    | 0<br>P           |
| 0<br>P<br>Q        | Р                |
| 9                  | q<br>r<br>S      |
| <u>r</u><br>5<br>Ł | r                |
| 5                  | S                |
| Ł                  | t                |
| u                  | u                |
| u                  | V<br>W<br>X<br>Y |
| עט                 | W                |
| X                  | Х                |
| y                  | Υ                |
| 5<br>7<br>X<br>n n | Z                |
| -                  | -                |
| لم                 | /                |
| ٠<br>ړ<br><u>[</u> | [                |
| ]                  | [                |
| :                  | =                |
| Ô                  | Degree(<)        |
|                    | Space            |

#### Notes:

- Degree symbol represented by (<) if programming with ScanView.
- The letters "m" and "w" use two 7-segment LEDs each; when selected the characters to the right are shifted one position.
- 3. Press and hold up arrow to auto-scroll the characters in the display.

#### **Application Example 1**

In this application we have a system consisting of (4) multivariable tank level gauges connected to (2) PD6088 Mobus scanners displaying Product Level, Interface Level, and Average Temperature.

One of the Modbus Scanners is located next to the tanks and the other is located in the control room.

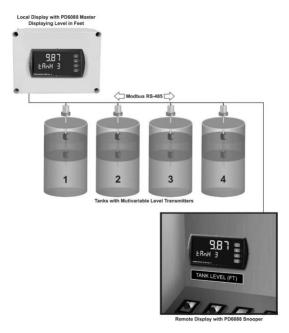

### Register Numbers & Process Variables

30001 - Product Level

30003 - Interface Level

30017 - Average Temperature

The following table shows the system setup for a typical multivariable level gauge, one PD6088 Master, and one PD6088 Snooper:

| Parameter        | PD6088<br>Master                     | PD6088<br>Snooper | Description/<br>Comment    |
|------------------|--------------------------------------|-------------------|----------------------------|
| Mode             | Master                               | Snooper           |                            |
| PV1 Slave<br>ID  | 1                                    | 1                 |                            |
| Function<br>Code | 04                                   | 04                |                            |
| Register<br>PV1  | 30001                                | 30001             | Tank 1<br>Product<br>Level |
| Data Type        | Long<br>integer<br>Binary,<br>Signed | Long              |                            |
| Byte Order       | 1234                                 | 1234              |                            |
| PV2 Slave<br>ID  | 1                                    | 1                 |                            |
| Function<br>Code | 04                                   | 04                |                            |
|                  |                                      |                   |                            |

| Parameter        | PD6088<br>Master                     | PD6088<br>Snooper | Description/<br>Comment          |
|------------------|--------------------------------------|-------------------|----------------------------------|
| Register<br>PV2  | 30003                                | 30003             | Tank 1<br>Interface              |
| Data Type        | Long<br>integer<br>Binary,<br>Signed | Long              |                                  |
| Byte Order       | 1234                                 | 1234              |                                  |
| PV3 Slave<br>ID  | 1                                    | 1                 |                                  |
| Function<br>Code | 04                                   | 04                |                                  |
| Register<br>PV3  | 30017                                | 30017             | Tank 1<br>Average<br>Temperature |
| Data Type        | Long<br>integer<br>Binary,<br>Signed | Long              |                                  |
| Byte Order       | 1234                                 | 1234              |                                  |
| PV4 Slave<br>ID  | 2                                    | 2                 |                                  |
| Function<br>Code | 04                                   | 04                |                                  |
| Register<br>PV4  | 30001                                | 30001             | Tank 2<br>Product<br>Level       |
| Data Type        | Long<br>integer<br>Binary,<br>Signed | Long              |                                  |
| Byte Order       | 1234                                 | 1234              |                                  |
| PV5 Slave<br>ID  | 2                                    | 2                 |                                  |
| Function<br>Code | 04                                   | 04                |                                  |
| Register<br>PV5  | 30003                                | 30003             | Tank 2<br>Interface              |
| Data Type        | Long<br>integer<br>Binary,<br>Signed | Long              |                                  |
| Byte Order       | 1234                                 | 1234              |                                  |
| PV6 Slave<br>ID  | 2                                    | 2                 |                                  |
| Function<br>Code | 04                                   | 04                |                                  |
| Register<br>PV6  | 30017                                | 30017             | Tank 2<br>Average<br>Temperature |
| Data Type        | Long<br>integer<br>Binary,<br>Signed | Long              |                                  |
| Byte Order       | 1234                                 | 1234              |                                  |
| PV7 Slave<br>ID  | 3                                    | 3                 |                                  |

| Parameter        | PD6088<br>Master                     | PD6088<br>Snooper | Description/<br>Comment          |
|------------------|--------------------------------------|-------------------|----------------------------------|
| Function<br>Code | 04                                   | 04                |                                  |
| Register<br>PV7  | 30001                                | 30001             | Tank 3<br>Product<br>Level       |
| Data Type        | Long<br>integer<br>Binary,<br>Signed | Long              |                                  |
| Byte Order       | 1234                                 | 1234              |                                  |
| PV8 Slave<br>ID  | 3                                    | 3                 |                                  |
| Function<br>Code | 04                                   | 04                |                                  |
| Register<br>PV8  | 30003                                | 30003             | Tank 3<br>Interface              |
| Data Type        | Long<br>integer<br>Binary,<br>Signed | Long              |                                  |
| Byte Order       | 1234                                 | 1234              |                                  |
| PV9 Slave<br>ID  | 3                                    | 3                 |                                  |
| Function<br>Code | 04                                   | 04                |                                  |
| Register<br>PV9  | 30017                                | 30017             | Tank 3<br>Average<br>Temperature |
| Data Type        | Long<br>integer<br>Binary,<br>Signed | Long              |                                  |
| Byte Order       | 1234                                 | 1234              |                                  |
| PV10<br>Slave ID | 4                                    | 4                 |                                  |
| Function<br>Code | 04                                   | 04                |                                  |
| Register<br>PV10 | 30001                                | 30001             | Tank 4<br>Product<br>Level       |
| Data Type        | Long<br>integer<br>Binary,<br>Signed | Long              |                                  |
| Byte Order       | 1234                                 | 1234              |                                  |
| PV11<br>Slave ID | 4                                    | 4                 |                                  |
| Function<br>Code | 04                                   | 04                |                                  |
| Register<br>PV11 | 30003                                | 30003             | Tank 4<br>Interface              |
| Data Type        | Long<br>integer<br>Binary,<br>Signed | Long              |                                  |
| Byte Order       | 1234                                 | 1234              |                                  |

| Parameter                    | PD6088<br>Master                     | PD6088<br>Snooper | Description/<br>Comment             |
|------------------------------|--------------------------------------|-------------------|-------------------------------------|
| PV12<br>Slave ID             | 4                                    | 4                 |                                     |
| Function<br>Code             | 04                                   | 04                |                                     |
| Register<br>PV12             | 30017                                | 30017             | Tank 4<br>Average<br>Temperature    |
| Data Type                    | Long<br>integer<br>Binary,<br>Signed | Long              |                                     |
| Byte Order                   | 1234                                 | 1234              |                                     |
| Scanner<br>ID                | 246                                  | 245               |                                     |
| Polling<br>Time              | 5.0 sec                              | N/A               |                                     |
| Slave<br>Response<br>Timeout | 10.0 sec                             | 10.0 sec          |                                     |
| Baud                         | 4800                                 | 4800              |                                     |
| Parity                       | None 1                               | None 1            | 1 stop bit                          |
| Byte-to-<br>Byte<br>Timeout  | 0.01 sec                             | 0.01 sec          |                                     |
| Decimal point                | 3 places                             | 3 places          |                                     |
| Input 1                      | 000000                               | 000000            | Scaling for<br>Level &<br>Interface |
| Display 1                    | 000000                               | 000000            |                                     |
| Input 2                      | 999999                               | 999999            | 0.001 inch resolution               |
| Display 2                    | 83.333                               | 83.333            | Feet                                |
|                              |                                      |                   |                                     |

#### **Application Example 2**

In this application we have a system consisting of (4) multivariable tank level gauges connected to (2) PD6089s displaying Product Level, Interface Level, and Average Temperature.

One of the Modbus Scanners is located next to the tanks and the other is located in the control room. The display readout is shown in sixteenths of an inch.

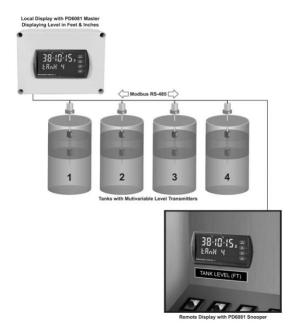

### Register Numbers & Process Variables

30001 - Product Level

30003 - Interface Level

30017 - Average Temperature

Note: The example above shows the PD6089. The setup of the scanner is the same as the first example. The PD6089's Feet & Inches display is clearly visible.

#### Setting the Relay Operation (rELRY)

This menu is used to set up the assignment and operation of the relays.

#### Relay Setup Menu (rELRY 5EtuP)

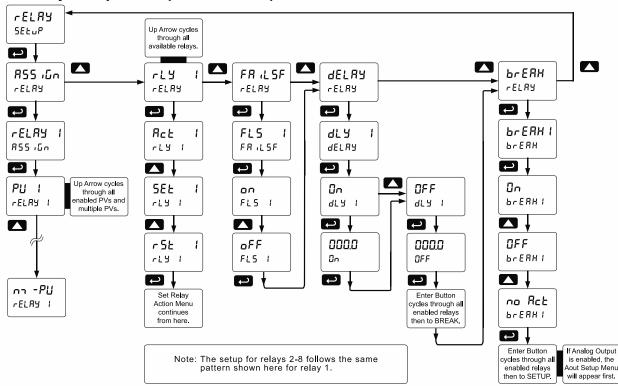

#### **A** CAUTION

- During setup, the relays do not follow the input and they will remain in the state found prior to entering the Relay menu.
  - 1. 855 Lin Relay assignment
    - a. Assign relay to PV
    - b. Assign relay to Math channel
    - c. Assign relay to multiple PVs (2 to 16 PVs)
  - 2. Rct | Relay action
    - a. Automatic reset only (non-latching)
    - b. Automatic + manual reset at any time (non-latching)
    - c. Latching (manual reset only)
    - d. Latching with Clear (manual reset only after alarm condition has cleared)
    - e. Pump alternation control (automatic reset only)
    - f. Sampling (the relay is activated for a user-specified time)
    - g. Off (relay state controlled by Interlock feature)

- 3. 5Et | Set point & r5t | Reset point
- 4. FR LSF Fail-safe operation
  - a. On (enabled)
  - b. Off (disabled)
- 5. dELRY Time delay
  - a. On delay (0-999.9 seconds)
  - b. Off delay (0-999.9 seconds)
- 6. **br ERM** Relay action for communications break or loss of 4-20 mA input

#### Setting the Relay Action (Rct 1)

Operation of the relays is programmed in the *Action* menu. The relays may be set up for any of the following modes of operation:

- 1. Automatic reset (non-latching)
- Automatic + manual reset at any time (nonlatching)
- 3. Latching (manual reset only, at any time)
- 4. Latching with Clear (manual reset only after alarm condition has cleared)
- Pump alternation control (automatic reset only)
- Sampling (the relay is activated for a userspecified time)
- 7. Off (relay state controlled by Interlock feature)

The following graphic shows relay 1 action setup; relay 2-8 are set up in a similar fashion.

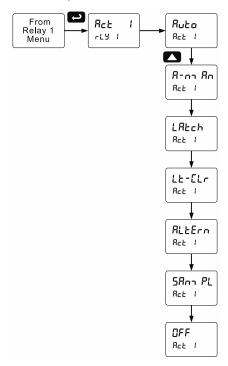

### Programming Set and Reset Points

High alarm indication: program set point above reset point.

Low alarm indication: program set point below reset point.

The deadband is defined as the difference between set and reset points. Minimum deadband is one display count. If the set and reset points are programmed with the same value, the relay will reset one count below the set point.

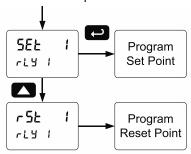

Note: Changes are not saved until the reset point has been accepted.

### Setting Fail-Safe Operation (FR LLSF)

In fail-safe mode of operation, the relay coil is energized when the process variable is within safe limits and the relay coil is de-energized when the alarm condition exists. The fail-safe operation is set independently for each relay. Select on to enable or select of F to disable fail-safe operation.

#### Programming Time Delay (dELRY)

The *On* and *Off* time delays may be programmed for each relay between 0 and 999.9 seconds. The relays will transfer only after the condition has been maintained for the corresponding time delay.

The *On* time delay is associated with the set point.

The *Off* time delay is associated with the reset point.

### Relay Action for Communications Break (br ERH)

The Scanner will poll the slave device three times before reporting a communications break condition. After the third failure, the Response Timeout timer starts and will determine the actual time to report a PV in break condition.

- 1. Turn On (Go to alarm condition)
- 2. Turn Off (Go to non-alarm condition)
- No Action (The relays will maintain the last condition)

Refer to *Relay Operation After Communications Break* on page 45 for details.

#### **Time Delay Operation**

The following graphs show the operation of the time delay function.

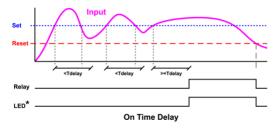

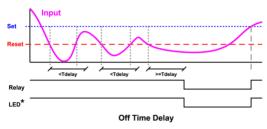

When the signal crosses the set point, the *On* time delay timer starts and the relay trips when the time delay has elapsed. If the signal drops below the set point (high alarm) before the time delay has elapsed, the *On* time delay timer resets and the relay does not change state. The same principle applies to the *Off* time delay.

Note: If "Automatic or Manual (RanaRa)" reset mode is selected, the LED follows the reset point and not the relay state when the relay is acknowledged.

#### **Relay Sampling Operation**

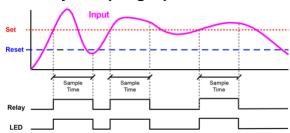

When the signal crosses the set point, the relay trips and the sample time starts. After the sample time has elapsed, the relay resets. The cycle repeats every time the set point is crossed, going up for high alarms and going down for low alarms.

The sample time can be programmed between 0.1 and 5999.9 seconds.

# Relay and Alarm Operation Diagrams

The following graphs illustrate the operation of the relays, status LEDs, and ACK button.

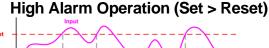

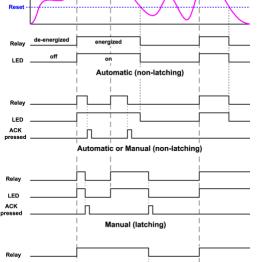

Manual only after passing below Reset (latching with clear)

LED

For Manual reset mode, ACK can be pressed anytime to turn "off" relay. To detect a new alarm condition, the signal must go below the set point, and then go above it.

#### Low Alarm Operation (Set < Reset)

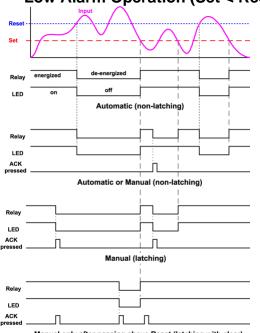

Manual only after passing above Reset (latching with clear)

For Manual reset mode, ACK can be pressed anytime to turn "off" relay. For relay to turn back "on", signal must go above set point and then go below it.

### High Alarm with Fail-Safe Operation (Set > Reset)

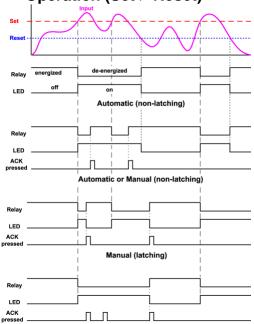

Manual only after passing below Reset (latching with clear)

Note: Relay coil is energized in non-alarm condition. In case of power failure, relay will go to alarm state.

### Low Alarm with Fail-Safe Operation (Set < Reset)

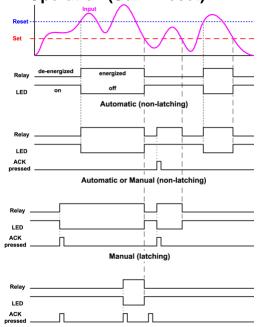

Manual only after passing above Reset (latching with clear)

Note: Relay coil is energized in non-alarm condition. In case of power failure, relay will go to alarm state.

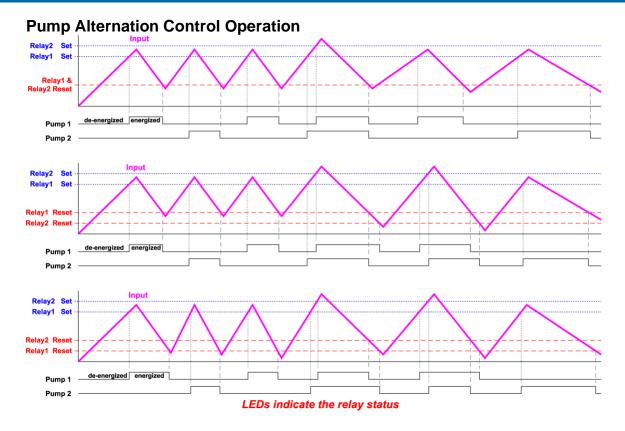

#### **Relay Operation After Communications Break**

When a Master scanner fails to receive a reply from the slave it is called a Communications Break. The relays can be programmed to react to this event by going On, Off, or No Action. After communication is restored the relays are turned off or on, based on their operating mode and their set and reset points, without regard to their prior state. This is similar to the auto initialization on power up. Below is a diagram showing three examples.

The same is true for a scanner set up to operate in Snooper mode.

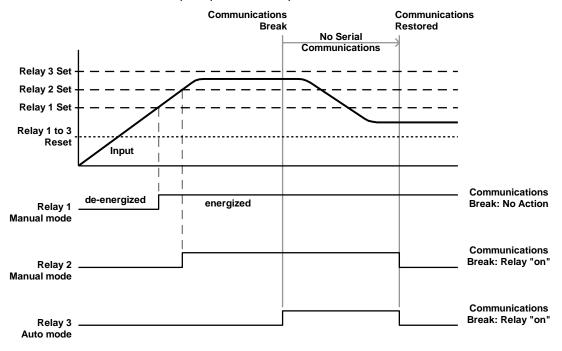

#### **Relay Operation Details**

#### Overview

The relay capabilities of the scanner expand its usefulness beyond simple indication to provide users with alarm and control functions. These capabilities include front panel alarm status LEDs, as well as either 2 or 4 optional internal relays, and/or 4 external relays via expansion modules. Typical applications include high and low temperature, level, pressure or flow alarms, control applications such as simple on/off pump control, and pump alternation control for up to 8 pumps. There are four basic ways the relays can be used:

- High and Low Alarms with Latching or Non-Latching Relays
- Simple On/Off Control with 100% Adjustable Deadband
- 3. Sampling (Based on Time)
- 4. Pump Alternation Control for up to 8 Pumps

#### **Relays Auto Initialization**

When power is applied to the scanner, the front panel LEDs and alarm relays will reflect the state of the input to the scanner after the first response from the slave device. The following table indicates how the alarm LEDs and relays will react on power-up based on the set and reset points:

| Alarm # | HI or LO<br>Alarm | Set<br>Point | Reset<br>Point | Power-<br>Up<br>Reading | Relay &<br>LED |
|---------|-------------------|--------------|----------------|-------------------------|----------------|
| 1       | HI                | 1000         | 500            | 499                     | Off            |
| 2       | LO                | 700          | 900            | 499                     | On             |
| 3       | LO                | 250          | 400            | 499                     | Off            |
| 4       | HI                | 450          | 200            | 499                     | On             |

#### Fail-Safe Operation (FR LSF)

The following table indicates how the relays behave based on the fail-safe selection for each relay:

| Fail-Safe<br>Selection | Non-Alarm | State  | Alarm Stat | е      | Power<br>Failure                          |
|------------------------|-----------|--------|------------|--------|-------------------------------------------|
|                        | NO        | NC     | NO         | NC     |                                           |
| Off                    | Open      | Closed | Closed     | Open   | Relays<br>go to<br>non-<br>alarm<br>state |
| On                     | Closed    | Open   | Open       | Closed | Relays<br>go to<br>alarm<br>state         |

Note: NO = Normally Open, NC = Normally Closed.

This refers to the condition of the relay contacts when the power to the scanner is off.

#### **Front Panel LEDs**

The alarm status LEDs on the front panel are available on all meters, even those without relays installed, and provide status indication for the following:

| LED | Status  |
|-----|---------|
| 1   | Alarm 1 |
| 2   | Alarm 2 |
| 3   | Alarm 3 |
| 4   | Alarm 4 |

| LED | Status  |  |
|-----|---------|--|
| 5   | Alarm 5 |  |
| 6   | Alarm 6 |  |
| 7   | Alarm 7 |  |
| 8   | Alarm 8 |  |

Note: LEDs 5-8 require the external relay module PDA1004 to be connected.

The scanner is supplied with four alarm points that include front panel LEDs to indicate alarm conditions. This standard feature is particularly useful for alarm applications that require visual-only indication. The LEDs are controlled by the set and reset points programmed by the user. When the display reaches a set point for a high or low alarm, the corresponding alarm LED will turn on. When the display returns to the reset point the LED will go off. The front panel LEDs respond differently for latching and non-latching relays.

For non-latching relays, the LED is always off during normal condition and always on during alarm condition, regardless of the state of the relay (e.g. Relay acknowledged after alarm condition).

For latching relays, the alarm LEDs reflect the status of the relays, regardless of the alarm condition. The following tables illustrate how the alarm LEDs function in relation to the relays and the acknowledge button (Default: F3 key assigned to ACK):

### Latching and Non-Latching Relay Operation

The relays can be set up for latching (manual reset) or non-latching (automatic reset) operation.

| Relay terminology for following tables |                 |  |
|----------------------------------------|-----------------|--|
| Terminology Relay Condition            |                 |  |
| On                                     | Alarm (Tripped) |  |
| Off                                    | Normal (Reset)  |  |
| Ack                                    | Acknowledged    |  |

The On and Off terminology does not refer to the status of the relay's coil, which depends on the fail-safe mode selected.

#### **MARNING**

 In latching relay mode, if Fail-Safe is off, latched relays will reset (unlatch) when power is cycled.

#### Non-Latching Relay (Ruto)

In this application, the scanner is set up for automatic reset (non-latching relay). Acknowledging the alarm while it is still present has no effect on either the LED or the relay. When the alarm finally goes away, the relay automatically resets and the LED also goes off.

| Automatic reset only |     |       |  |
|----------------------|-----|-------|--|
| Condition            | LED | Relay |  |
| Normal               | Off | Off   |  |
| Alarm                | On  | On    |  |
| Ack (No effect)      | On  | On    |  |
| Normal               | Off | Off   |  |

### Non-Latching Relay with Manual Reset (Я-מותר)

In this application, the scanner is set up for automatic and manual reset at any time (non-latching relay). The LED and the relay automatically reset when the scanner returns to the normal condition.

In addition, the relay can be manually reset while the alarm condition still exists, but the LED will stay on until the scanner returns to the normal condition.

| Automatic + manual reset at any time |     |       |
|--------------------------------------|-----|-------|
| Condition                            | LED | Relay |
| Normal                               | Off | Off   |
| Alarm                                | On  | On    |
| Normal                               | Off | Off   |
| Next Alarm                           | On  | On    |
| Ack                                  | On  | Off   |
| Normal                               | Off | Off   |

#### Latching Relay (LREcH)

In this application, the scanner is set up for manual reset at any time. Acknowledging the alarm even if the alarm condition is still present resets the relay and turns off the LED.

| Manual reset any time |     |     |
|-----------------------|-----|-----|
| Condition LED Relay   |     |     |
| Normal                | Off | Off |
| Alarm                 | On  | On  |
| Ack                   | Off | Off |

#### Latching Relay with Clear (Lt-[Lr)

In this application, the scanner is set up for manual reset only after the signal passes the reset point (alarm condition has cleared). Acknowledging the alarm while it is still present has no effect on either the LED or the relay. When the alarm is acknowledged after it returns to the normal state, the LED and the relay go off. Notice that the LED remains on, even after the scanner returns to the normal condition. This is because, for latching relays, the alarm LED reflects the status of the relay, regardless of the alarm condition.

| Manual reset only after<br>alarm condition has cleared |     |     |
|--------------------------------------------------------|-----|-----|
| Condition LED Relay                                    |     |     |
| Normal                                                 | Off | Off |
| Alarm                                                  | On  | On  |
| Ack (No effect)                                        | On  | On  |
| Normal                                                 | On  | On  |
| Ack                                                    | Off | Off |

#### **Acknowledging Relays**

There are three ways to acknowledge relays programmed for manual reset:

1. Via the programmable front panel function keys F1-F3 (Example: F3 assigned to ACK).

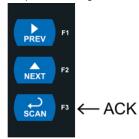

2. Remotely via a normally open push button wired to the F4 terminal at the rear of the instrument.

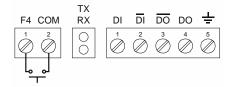

One of the digital inputs and the +5 V terminals on the digital I/O expansion module.

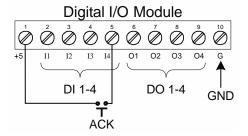

When the ACK button or the assigned digital input is closed, all relays programmed for manual reset are acknowledged.

### Pump Alternation Control Applications (RLEECA)

For pump control applications where two or more similar pumps are used to control the level of a tank or a well, it is desirable to have all the pumps operate alternately. This prevents excessive wear and overheating of one pump over the lack of use of the other pumps.

Up to 8 relays can be set up to alternate every time an on/off pump cycle is completed. The set points and reset points can be programmed, so that the first pump on is the first pump off.

### Application #1: Pump Alternation Using Relays 1 & 2

| Set and Reset Point Programming |           |             |                        |
|---------------------------------|-----------|-------------|------------------------|
| Relay                           | Set Point | Reset Point | Function               |
| 1                               | 30.000    | 10.000      | Controls<br>pump #1    |
| 2                               | 35.000    | 5.000       | Controls<br>pump #2    |
| 3                               | 4.000     | 9.000       | Controls<br>low alarm  |
| 4                               | 40.000    | 29.000      | Controls<br>high alarm |

- 1. Relays 1 and 2 are set up for pump alternation.
- Relays 3 and 4 are set up for low and high alarm indication.

#### **Pump Alternation Operation**

- Pump #1 turns on when the level reaches 30.000, when level drops below 10.000 pump #1 turns off.
- The next time the level reaches 30.000, pump #2 turns on, when the level drops below 10.000, pump #2 turns off.
- 3. If the level doesn't reach 35.000 pump #1 and pump #2 will be operating alternately.
- If pump #1 cannot keep the level below 35.000 pump #2 will turn on at 35.000, then as the level drops to 10.000 pump #1 turns off, pump #2 is still running and shuts off below 5.000.
- Notice that with the set and reset points of pump #2 outside the range of pump #1, the first pump on is the first pump to go off. This is true for up to 8 alternating pumps, if set up accordingly.
- Relay #3 will go into alarm if the level drops below 4.000 and relay #4 will go into alarm if the level exceeds 40.000.
- Adding the 4 external relays expansion module allows using the 4 SPDT internal relays for pump alternation and the 4 SPST external relays for high, high-high, low, and low-low alarm indication.

### Setting Up the Interlock Relay (Force On) Feature

Relays 1-4 can be set up as interlock relays. To set up the relays for the interlock feature:

1. Access the Setup – Relay – Action menu and set the action to off.

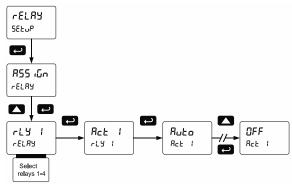

2. In the Advanced features – *User* menu, program any of the digital inputs to *Force On* any of the internal relays (1-4). The Advanced Features Menu can be found on page 51.

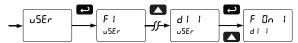

 Connect a switch or dry contact between the +5V terminal and the corresponding digital input (dl-1 to dl-4) terminal.

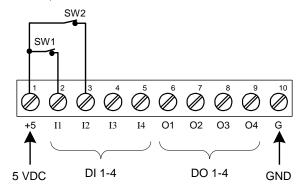

#### **Interlock Relay Operation Example**

Relays 1 & 2 are configured to energize (their front panel LEDs are steady on) when SW1 & SW2 switches (above) are closed. If the contacts to these digital inputs are opened, the corresponding front panel LEDs flash, indicating this condition. The processes being controlled by the interlock relay will stop, and will re-start only after the interlock relay is re-activated by the digital inputs (switches).

Note: If multiple digital inputs are assigned to the same relay, then the corresponding logic is (AND) – i.e. both switches must be closed to trip the relay.

# Scaling the 4-20 mA Analog Output (Rout)

The 4-20 mA analog outputs can be scaled to provide a 4-20 mA signal for any display range selected. The Analog Outputs can be mapped to PVs or Math Channels. To select the channel and source assignments the analog outputs are assigned to, see *Analog Output Source Programming* (RoutPr) on page 63.

No equipment is needed to scale the analog outputs; simply program the display values to the corresponding mA output signal.

The *Analog Output* menu is used to program the 4-20 mA outputs based on display values.

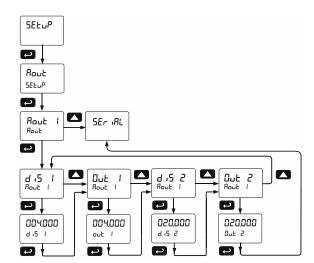

There are three analog outputs available. These only display when they are enabled. See graphic below.

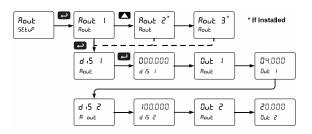

Notes: Changes to the settings are saved to memory only after pressing ENTER. Changes made to settings prior to pressing ENTER are not saved. Once ENTER is pressed, the display moves to the next menu.

#### Setting Up the Password (PR55)

The *Password* menu is used for programming three levels of security to prevent unauthorized changes to the programmed parameter settings.

Pass 1: Allows use of function keys and digital inputs

Pass 2: Allows use of function keys, digital inputs and editing set/reset points

Pass 3: Restricts all programming, function keys, and digital inputs.

#### **Protecting or Locking the Scanner**

Enter the *Password* menu and program a six-digit password.

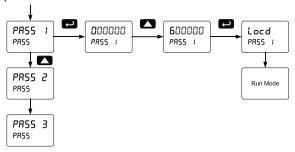

### Making Changes to a Password Protected Scanner

If the scanner is password protected, the scanner will display the message <code>Locd</code> (Locked) when the Menu button is pressed. Press the Enter button while the message is being displayed and enter the correct password to gain access to the menu. After exiting the programming mode, the scanner returns to its password protected condition.

#### **Disabling Password Protection**

To disable the password protection, access the *Password* menu and enter the correct password twice, as shown below. The scanner is now unprotected until a new password is entered.

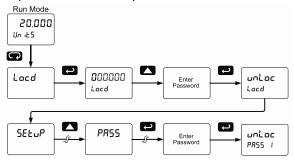

If the correct six-digit password is entered, the scanner displays the message unloc (Unlocked) and the protection is disabled until a new password is programmed.

If the password entered is incorrect, the scanner displays the message <code>Locd</code> (Locked) for about two seconds, and then it returns to Run Mode. To try again, press Enter while the Locked message is displayed.

#### Did you forget the password?

The password may be disabled by entering a master password once. If you are authorized to make changes, enter the master password 508655 to unlock the scanner.

#### **Advanced Features Menu**

To simplify the setup process, functions not needed for most applications are located in the *Advanced Features* menu:

- Scan Mode: Auto or manual; Go on alarm or stop on alarm
- 2. Control relays and analog output
- 3. Noise Filter
- 4. Noise Filter Bypass
- 5. Rounding Feature
- 6. Select Math, Linearization function, Cutoff
- 7. User Programming for function keys and digital I/O
- 8. System Information

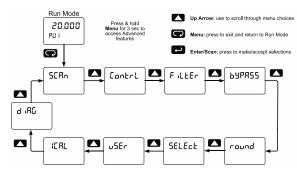

#### **Advanced Menu Navigation Tips**

- Press and hold the **Menu** button for three seconds to access the Advanced Features Menu.
- Press the Up arrow button to scroll through the Advanced Features Menu.
- Press Menu at any time, to exit and return to Run mode.
- Changes made to settings prior to pressing Enter/Scan are not saved.
- Changes to the settings are saved to memory only after pressing Enter/Scan.
- The display automatically moves to the next menu every time a setting is accepted by pressing Enter/Scan.

### Advanced Features Menu & Display Messages

| Advanced Fe | atures Menu &         | Display Messages                                                                                              |
|-------------|-----------------------|----------------------------------------------------------------------------------------------------|
| Display     | Parameter             | Action/Setting                                                                                                |
| SERA        | Scan                  | Enter Scan menu                                                                                               |
| nrodE       | Scan Mode             | Select Auto or Manual<br>Scan Mode                                                                            |
| Ruto        | Automatic             | Select Automatic Scan<br>Mode                                                                                 |
| Ł inE       | Scan Time             | Select Scanning Time                                                                                          |
| იაჩი        | Manual                | Select Manual Scan<br>Mode                                                                                    |
| ALAcon      | Alarm                 | Select Go or Stop<br>Alarm                                                                                    |
| 50          | Go                    | Select Alarm Go                                                                                               |
| Stop        | Stop                  | Select Alarm Stop                                                                                             |
| Contrl      | Manual<br>Control     | Enter Manual Control menu for relays and analog output 1                                                      |
| Ruto        | Automatic             | Select Automatic<br>Control of Outputs and<br>Relays                                                          |
| กาชิก       | Manual                | Select Manual Control of Outputs and Relays                                                                   |
| Rout 1      | Analog<br>Output 1    | Select Analog Output 1 for manual control                                                                     |
| יוא ו       | Relay 1               | Select Relay 1-8 for manual control                                                                           |
| ٥٥          | On                    | Select <i>On</i> for Relay 1-8                                                                                |
| off         | Off                   | Select Off for<br>Relay 1-8                                                                                   |
| FiltEr      | Filter                | Enter Filter menu                                                                                             |
| PU 1        | PV 1 Filter           | Program Filter Value for PV 1                                                                                 |
| PU 2        | PV 2 Filter           | Program Filter Value for PV 2                                                                                 |
| 646822      | Filter Bypass         | Enter Filter Bypass menu                                                                                      |
| PU 1        | PV 1 Filter<br>Bypass | Program Filter Bypass<br>Value for PV 1                                                                       |
| PU 2        | PV 2 Filter<br>Bypass | Program Filter Bypass<br>Value for PV 2                                                                       |
| round       | Rounding<br>Feature   | Enter Rounding<br>Feature menu                                                                                |
| <b>!</b> *  | 1 Rounding<br>Value   | Program Rounding<br>Value for PV<br>*(User-selectable &<br>rounds to the nearest<br>1, 2, 5, 10, 20, 50, 100) |
| SELEct      | Select                | Enter Select menu                                                                                             |
| Functn      | Function              | Enter data Linearization Function menu                                                                        |
| PU 1*       | PV 1 Function         | *Enter <i>Linearization Function</i> menu for all enabled PVs                                                 |
| [h [ l*     | Ch C1<br>Function     | *Enter <i>Linearization Function</i> menu for all enabled math channels                                       |
| LinEAr      | Linear                | Enter <i>Linear</i> menu                                                                                      |
| no PES      | Number of<br>Points   | Enter Number of<br>Linearization Points                                                                       |
| SCRLE       | Scale                 | Scale Number of<br>Linearization Points                                                                       |

| Advanced Features Menu & Display Messages     |                     |                                               |
|-----------------------------------------------|---------------------|-----------------------------------------------|
|                                               |                     |                                               |
| Display                                       | Parameter           | Action/Setting                                |
| InP I                                         | Input 1             | Scale input 1 signal or                       |
|                                               | 5: / /              | program input 1 value                         |
|                                               | Display 1           | Program display 1 value                       |
| InP 2                                         | Input 2             | Scale input 2 signal or program input 2 value |
|                                               |                     | (up to 32 points for PV1                      |
|                                               |                     | & PV2)                                        |
| 4.5.2                                         | Display 2           | Program display 2 value                       |
|                                               | , _                 | (up to 32 points for PV1                      |
|                                               |                     | & PV2)                                        |
| SquArE                                        | Square Root         | Enter Square Root                             |
|                                               |                     | menu                                          |
| ProG E                                        | Programmable        | Enter Programmable                            |
|                                               | Exponent            | Exponent menu                                 |
| (5000                                         | Programmable        | Enter the                                     |
|                                               | Exponent            | Programmable<br>Exponent Value                |
|                                               | Value               | Enter Round                                   |
| rhŁ                                           | Round<br>Horizontal | Horizontal Tank menu                          |
|                                               | Tank                | Tronzontar ramemona                           |
| lach                                          | Inch                | Enter to calculate tank                       |
| 0.0211                                        | IIICII              | values in Inches                              |
| 607                                           | Centimeters         | Enter to calculate tank                       |
| _                                             |                     | values in Centimeters                         |
| ק יצט זר                                      | Diameter            | Enter tank diameter                           |
| LEnGth                                        | Length              | Enter tank length                             |
| იაჩხი                                         | Math                | Enter Math menu                               |
|                                               | Channel C1          | *Enter Math Channel                           |
| 2,, 2,                                        |                     | C1-C4 menu                                    |
| OPErto                                        | Operation           | Enter Math Operation                          |
|                                               |                     | menu                                          |
| [on5t                                         | Constant            | Enter Math Constant                           |
|                                               |                     | menu                                          |
| RddEr                                         | Adder               | Enter Adder Value                             |
| FRCtr                                         | Factor              | Enter Factor Value                            |
| רחשל                                          | Sum                 | Math Function Sum                             |
| <b>ፊ</b> ነት                                   | Difference          | Math Function                                 |
|                                               |                     | Difference                                    |
| 9 'Ł8P2                                       | Absolute            | Math Function  Absolute Difference            |
| - Chill                                       | Difference          |                                               |
| <u> </u>                                      | Average             | Math Function Average                         |
| היטבצי                                        | Multiply            | Math Function Multiply                        |
| 36, 17, 18                                    | Divide              | Math Function Divide                          |
| XPU                                           | Max                 | Math Function                                 |
|                                               |                     | Maximum of all                                |
| 1 611                                         | 14:                 | selected PVs Math Function                    |
| Lo-PU                                         | Min                 | Minimum of all                                |
|                                               |                     | selected PVs                                  |
| 9.807                                         | Draw                | Math Function <i>Draw</i>                     |
| 908ru<br>                                     | Weighted            | Math Function                                 |
| טטארט                                         | Average             | Weighted Average                              |
| ראל ים                                        | Ratio               | Math Function Ratio                           |
| ConcEn                                        | Concentration       | Math Function                                 |
| FOUCEU                                        | Johnstittation      | Concentration                                 |
| იაჩგსე                                        | Math2               | Resultant Math                                |
| ,, ,,, <u>,,,,,,,,,,,,,,,,,,,,,,,,,,,,,,,</u> |                     | Channel                                       |
|                                               |                     | Math operation applied                        |
|                                               |                     | to other math channels                        |
|                                               | •                   | (e.g. C3 = C1/C2)                             |
| בייים                                         | Sum                 | Math2 Function Sum                            |
| <b>ፊ</b> ነት                                   | Difference          | Math2 Function                                |
|                                               |                     | Difference                                    |

| Advanced Fe                                | eatures Menu 8                                            | k Display Messages                                                                                 |
|--------------------------------------------|-----------------------------------------------------------|----------------------------------------------------------------------------------------------------|
| Display                                    | Parameter                                                 | Action/Setting                                                                                     |
| 4 'E892                                    | Absolute<br>Difference                                    | Math2 Function  Absolute Difference                                                                |
|                                            |                                                           | Math2 Function                                                                                     |
| Λυυ                                        | Average                                                   | Average                                                                                            |
| որսեն ւ                                    | Multiply                                                  | Math2 Function                                                                                     |
|                                            | ,                                                         | Multiply                                                                                           |
| 36, 17, 18                                 | Divide                                                    | Math2 Function Divide                                                                              |
| Cutoff                                     | Cutoff                                                    | Enter Low Flow Cutoff menu                                                                         |
| PU (                                       | PV 1 Cutoff                                               | Program Cutoff Value                                                                               |
|                                            |                                                           | for PV 1                                                                                           |
| PU 2                                       | PV 2 Cutoff                                               | Program Cutoff Value for PV 2                                                                      |
| RoutPr                                     | Analog Output                                             | Enter Analog Output                                                                                |
|                                            | Program                                                   | Programmable                                                                                       |
|                                            |                                                           | parameters menu                                                                                    |
| Rout 1*                                    | Analog<br>Output 1-3                                      | *Analog Output 1-3<br>(If Installed)                                                               |
| Source                                     | Analog Output                                             | Enter Analog Output                                                                                |
|                                            | Data Source                                               | Data Source menu                                                                                   |
| PU (*                                      | Source PV                                                 | *Select PV for Analog                                                                              |
|                                            |                                                           | Output Data Source                                                                                 |
| [h [ l*                                    | Source Math                                               | *Select C1-4 for                                                                                   |
|                                            | Channel                                                   | Analog Output Data                                                                                 |
| SEŁ (*                                     | Set Point 1-8                                             | Source *Select Set Points 1-8                                                                      |
|                                            |                                                           |                                                                                                    |
| PLEBX                                      | Communica-<br>tions Break                                 | Set analog output value if input loop                                                              |
|                                            | lions break                                               | break is detected                                                                                  |
| , Linar E                                  | Ignore Break                                              | Ignore Break                                                                                       |
| ForcE                                      | Force Break                                               | Force Break                                                                                        |
|                                            | Calibration                                               | Enter the Analog                                                                                   |
| ביוב יט                                    | Calibration                                               | Output Calibration                                                                                 |
|                                            |                                                           | menu                                                                                               |
| กา8ห                                       | Maximum                                                   | Select Maximum value                                                                               |
|                                            |                                                           | for all Analog Outputs                                                                             |
| חזוח                                       | Minimum                                                   | Select <i>Minimum</i> value for all Analog Outputs                                                 |
| 0-c8nG                                     | Overrange                                                 | Enter the Analog                                                                                   |
| •                                          |                                                           | Output value for an                                                                                |
|                                            |                                                           | Overrange condition                                                                                |
| n-r8vC                                     | Underrange                                                | Enter the Analog                                                                                   |
|                                            |                                                           | Output value for an                                                                                |
|                                            |                                                           | Underrange condition                                                                               |
| uSEr                                       | User                                                      | Enter the <i>User</i> menu for assigning function                                                  |
|                                            |                                                           | keys and digital I/O                                                                               |
| F !*                                       | F1-4                                                      | *F1-F4 Function Keys                                                                               |
| PrEU                                       | Previous                                                  | Previous PV                                                                                        |
| ~EXF                                       | Next                                                      | Next PV                                                                                            |
|                                            |                                                           | Scan or pause scan                                                                                 |
| <u> ና</u> ርደ <sub>ጉ</sub>                  | Scan                                                      | Scall of Dause Scall                                                                               |
| <u> </u>                                   | Scan<br>Acknowledge                                       | <u> </u>                                                                                           |
| Rc∺                                        | Acknowledge                                               | Acknowledge relays                                                                                 |
| RcX<br>rESEE                               | Acknowledge<br>Reset                                      | Acknowledge relays Enter Reset menu                                                                |
| rESEF<br>rEPEF                             | Acknowledge<br>Reset<br>Reset Max                         | Acknowledge relays Enter Reset menu Reset Maximum                                                  |
| RcX                                        | Acknowledge Reset Reset Max Reset Min                     | Acknowledge relays Enter Reset menu Reset Maximum Reset Minimum                                    |
| RCH<br>rESEE                               | Acknowledge<br>Reset<br>Reset Max                         | Acknowledge relays Enter Reset menu Reset Maximum                                                  |
| RcX                                        | Acknowledge Reset Reset Max Reset Min Reset               | Acknowledge relays Enter Reset menu Reset Maximum Reset Minimum Reset Maximum &                    |
| ReX<br>rESEE<br>rSE X:<br>rSE Lo<br>rSE XL | Acknowledge Reset Reset Max Reset Min Reset Max-Min       | Acknowledge relays Enter Reset menu Reset Maximum Reset Minimum Reset Maximum & Minimum            |
| LETAA LETAA                                | Acknowledge Reset Reset Max Reset Min Reset Max-Min Relay | Acknowledge relays Enter Reset menu Reset Maximum Reset Minimum Reset Maximum & Minimum Relay menu |

| Advanced Features Menu & Display Messages |                     |                                                               |
|-------------------------------------------|---------------------|---------------------------------------------------------------|
| Display                                   | Parameter           | Action/Setting                                                |
| LTA E                                     | Relay Enable        | Relay Enable<br>(all relays)                                  |
| D XoFq                                    | Output Hold         | Output Hold (all relays)                                      |
| q XoFq                                    | Display Hold        | Display Hold<br>(while held low)                              |
| d 1586L                                   | Disable             | Disable                                                       |
| [ontrl                                    | Manual<br>Control   | Manual Control menu                                           |
| d ¦ ∤*                                    | DI 1-8              | *Digital Inputs 1-8                                           |
| กายกบ                                     | Menu                | Menu                                                          |
| r ւնհէ                                    | Right               | Right                                                         |
| υP                                        | Up                  | Up                                                            |
| EntEr                                     | Enter               | Enter                                                         |
| Fon 1*                                    | Force On<br>Relay 1 | *Force On Relay 1-4                                           |
| 40 (*                                     | DO 1-8              | *Digital Outputs 1-8                                          |
| 8Lnn (*                                   | Alarm 1-8           | *Alarm 1-8                                                    |
| R <sub>C</sub> X                          | Acknowledge         | Acknowledge                                                   |
| rESEŁ                                     | Reset               | Enter Reset menu                                              |
| rSt Xi                                    | Reset Max           | Reset Maximum                                                 |
| rSt Lo                                    | Reset Min           | Reset Minimum                                                 |
| rSF XF                                    | Reset Max-<br>Min   | Reset Maximum &<br>Minimum                                    |
| 9 '80<br>9 '80                            | Disable             | Disable                                                       |
|                                           | Diagnostic          | Enter <i>Diagnostics</i> menu                                 |
| rESEŁ                                     | Reset               | Reset to Factory<br>Defaults                                  |
| FEQ F                                     | LED Test            | LEDs cycle through all digits, decimal points, and indicators |
| inFo                                      | Info                | Displays Scanner information                                  |
| SFŁ                                       | Software            | Displays Software information                                 |
| UEr                                       | Software<br>Version | Displays Software<br>Version information                      |

#### Scan Function (5ERA)

The *Scan* menu is used to program the PV scan mode and the scanner's behavior on alarm condition. The operator is able to scan automatically based on a time parameter, or scan manually with front panel keys or digital inputs. The operator is also able to set the scanner to stop on alarm or continue scanning on alarm. To resume scanning the operator must press the Next or Previous button. Please follow the menu below for details. In the Stop on Alarm mode, the scanner will go to the alarmed PV and remain there until the operator manually advances to the next PV or returns to the previous PV. If a new alarm is detected the process is repeated. The scanner ignores old alarms.

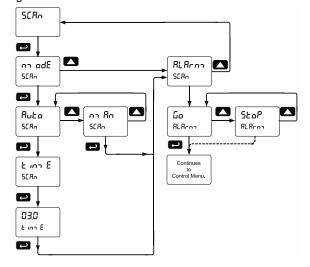

#### Manual Control Menu (Eontrl)

The *Manual Control* menu is used to control the 4-20 mA analog output and the relays manually, ignoring the input. Each relay and analog output can be programmed independently for manual control. Selecting automatic control sets all relays and analog output for automatic operation.

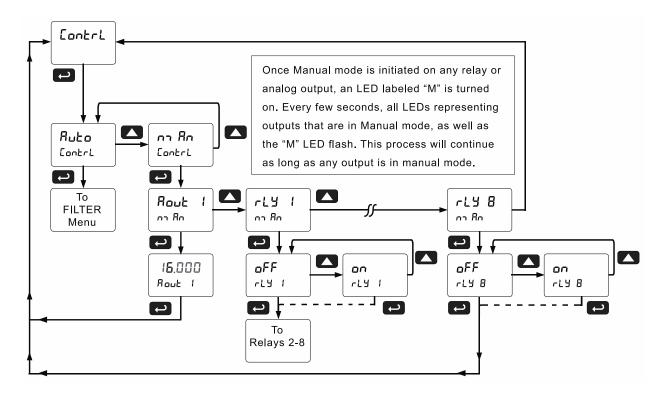

#### Noise Filter (F. LLEr)

Most applications do not require changing this parameter. It is intended to help attain a steady display with unsteady (noisy) input data. The field selectable noise filter averages any minor or quick changes in the input data and displays the reading with greater stability. Increasing the filter value will help stabilize the display. However, this will reduce the display response to changes on the input data. The filter level may be set anywhere from 2 to 199. Setting the filter value to zero disables the filter function, and the bypass setting becomes irrelevant. This parameter is associated with the analog input channels PV1 and PV2.

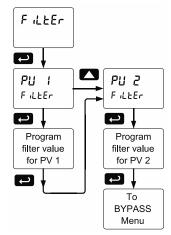

#### Noise Filter Bypass (649855)

The scanner can be programmed to filter small input changes, but allow larger input changes to be displayed immediately, by setting the bypass value accordingly. If the input signal goes beyond the bypass value, it will be displayed immediately with no averaging done on it. The noise filter bypass value may be set anywhere from 0.2 to 99.9. Increasing the bypass value may slow down the display response to changes on the input signal. This parameter is associated with the analog input channels.

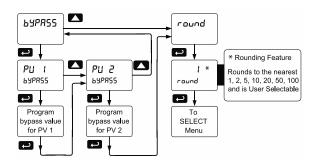

#### Rounding Feature (cound)

The rounding feature is used to give the user a steadier display with fluctuating signals. Rounding is used in addition to the filter function.

Rounding causes the display to round to the nearest value according to the rounding criteria selected.

#### Select Menu (5ELEct)

The Select menu is used to select the input data linearization function (linear, square root, programmable exponent, or round horizontal tank), math functions, constants, low-flow cutoff, and analog output programming. Multi-point linearization is part of the linear function selection.

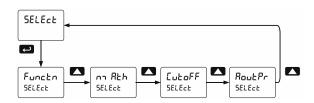

#### Input Data Conditioning Function Menu (Function)

The *Function* menu is used to select the input-to-output transfer function applied to the input data: linear, square root, programmable exponent, or round horizontal tank volume calculation. Multi-point linearization (for PV1 and PV2) is part of the linear function selection. Scanners are set up at the factory for linear function with 2-point linearization. The linear function provides a display that is linear with respect to the input data (e.g 0.000 = 0.000, 10.000 = 10.000, and then 5.000 = 5.000).

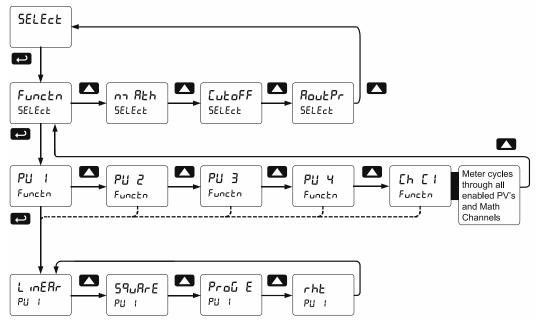

#### Linear Function Menu (L in ERr)

Scanners are set up at the factory for linear function with 2-point linearization. Up to 32 linearization points can be selected for PV1 and PV2 under the *Linear* function in the *Advanced Features* menu. The multi-point linearization can be used to linearize the display for non-linear signals such as those from level transmitters used to measure volume in odd-shaped tanks or to convert level to flow using weirs and flumes with complex exponents.

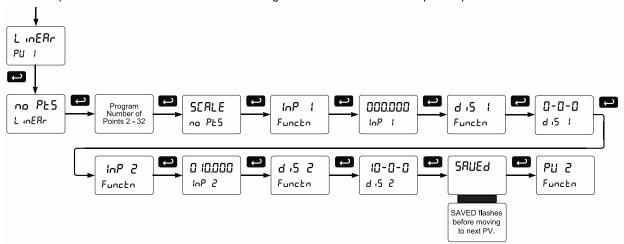

Note: Multi-point Linearization applies to PV1 and PV2 only. All other PVs use two linearization points.

#### Square Root Function Menu (59uRcE)

The square root function is used to calculate flow measured with a differential pressure transmitter. The flow rate is proportional to the square root of the differential pressure. Scale the scanner so that the low input signal (e.g. 4 mA) is equal to zero flow and the high input signal (e.g. 20 mA) is equal to the maximum flow.

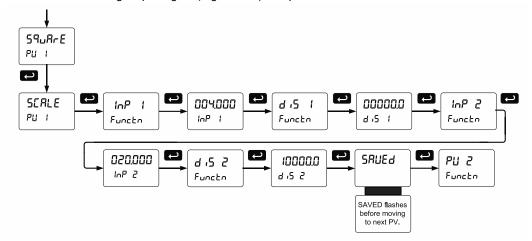

#### Programmable Exponent Function Menu (Prol E)

The programmable exponent function is used to calculate open-channel flow measured with a level transmitter in weirs and flumes. The flow rate is proportional to the head height. Scale the scanner so that the low input signal (e.g. 4 mA) is equal to zero flow and the high input signal (e.g. 20 mA) is equal to the maximum flow. This method works well for all weirs and flumes that have a simple exponent in the flow calculation formula. For weirs and flumes with complex exponents it is necessary to use a strapping table and the 32-point linearization of the scanner.

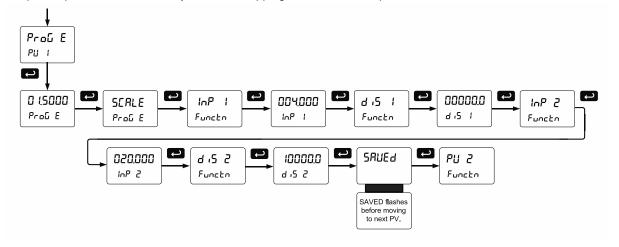

### Round Horizontal Tank Function Menu (rhb)

This function is used to calculate volume in a round horizontal tank with flat ends. The volume is calculated based on the diameter and length of the tank. The tank's dimensions can be entered in inches or centimeters; the scanner automatically calculates the volume in gallons or liters. After entering the dimensions, complete the scaling process with the display values calculated by the scanner. The scanner can be re-scaled to display the volume in any engineering unit without the need to re-enter the dimensions again.

#### **Changing the Volume from Gallons to Liters**

In the graphic, entering the 48" for the diameter and 120" for the length of the round horizontal tank, the scanner automatically calculates that the volume of the tank is 940.02 gallons.

- Convert gallons to liters
   US gallon = 3.7854 L
   940.02 gal = 3558.4 L
- 2. Go to the Setup PV Decimal Point menu and change the decimal point to 1 decimal.
- 3. Go to the Setup PV Scale menu and press Enter until d 5 2 is shown on display line 1.
- 4. Press Enter and change the display 2 value to 3558.4.
- 5. The scanner is now displaying the volume in liters. Note: The display can be scaled to display the volume in any engineering units.

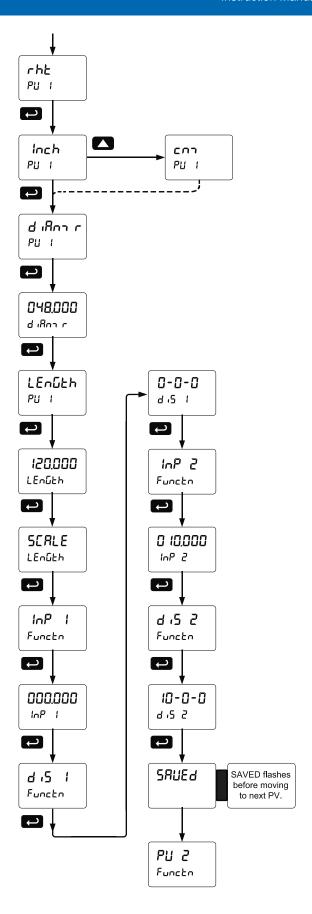

#### Math Functions (กาศียก)

The *Math* menu is used to select the math function that will determine the channels' C1-C4 value. These math functions are applied to PVs and other math channels. The results are displayed by selecting Display Channel C (d [h [) in the *Display* menu. Most math functions may be applied to all PVs: For example, it is possible to add up to 16 PVs and calculate the total volume of all the tanks in a field. The Math2 function allows for further calculations on the results of other math channels (e.g. C4 = C2/C1). The following math functions are available:

| Name                | Math Operation<br>(Examples)<br>(P = Adder, F = Factor) | Setting  |
|---------------------|---------------------------------------------------------|----------|
| Addition            | (PV1+PV2+P)*F                                           | Sunn     |
| Difference          | (PV1-PV2+P)*F                                           | d 1.F    |
| Absolute difference | ((Abs(PV1- PV2)+P)*F                                    | 4 'E8P2  |
| Average             | (((PV1+PV2)/2)+P)*F                                     | RUG      |
| Multiplication      | ((PV1*PV2)+P)*F                                         | השלבי    |
| Division            | ((PV1/PV2)+P)*F                                         | 9 'N '9E |
| Max PV              | Max value of all selected PVs                           | XPU      |
| Min PV              | Min value of all selected PVs                           | Lo-PU    |
| Draw                | ((PV1/PV2)-1)*F                                         | مدلام    |
| Weighted average    | ((PV2-PV1)*F)+PV1                                       | מיטצריי  |
| Ratio               | (PV1/PV2)*F                                             | rRt 10   |
| Concentration       | (PV1/(PV1+PV2))*F                                       | ConcEn   |
| Math 2              | Math on other math channels                             | იიჩხხმ   |
| Addition            | C3 = (C1+C2+P)*F                                        | Sunn     |
| Difference          | C4 = (C1-C2+P)*F                                        | ۵،۶      |
| Absolute difference | C3 =<br>((Abs(C1- C2)+P)*F                              | d 1FR65  |
| Average             | C4 =<br>(((C1+C2)/2)+P)*F                               | RUG      |
| Multiplication      | C3 = ((C1*C2)+P)*F                                      | որսչեւ   |
| Division            | C4 = ((C1/C2)+P)*F                                      | 3b, U, b |

#### Math Constants ([on5])

The *Math Constants* menu is used to set the constants used in the math channel. The math functions include the selected PVs, as well as the constants P (Adder) and the Factor F (Multiplier) as indicated in the above examples.

The Adder constant (P) may be set from -99.999 to 999.999.

The *Factor* constant (F) may be set from 0.001 to 999.999.

The above chart details the math functions that may be selected in the *Math Function* menu.

#### Math Function Menu (որ Яեհ)

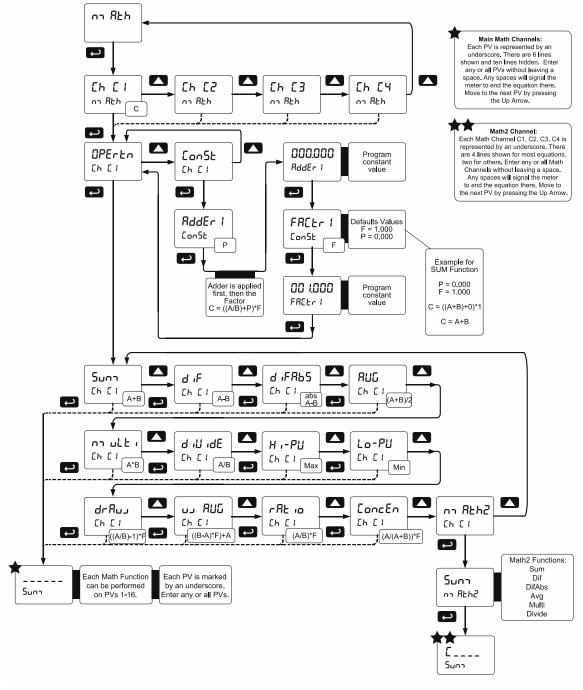

#### Notes:

- 1. In the above menu, "A" & "B" in equations can represent any PVs (PV1-PV16). See table above.
- 2. Each digit represents one PV in hexadecimal format, except PV16 (G).
- 3. PV1 PV9 = 1 9, PV10 PV16 = A G
- 4. No PV selected = "underscore symbol"
- 5. Digit range: 1-G, then " "
- 6. If there is an empty digit, the scanner will end the equation at that point.
- 7. For Math2 Channel, "C" is fixed, indicating which Math Channels are being processed.
- 8. Please refer to the following graphics for details on various Math Functions:

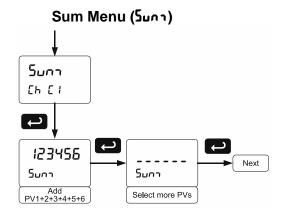

## Difference Menu (d ,F)

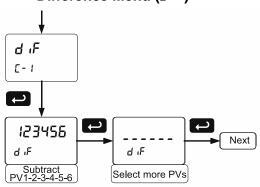

#### Difference Absolute Menu (d 15865)

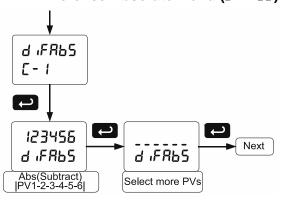

#### Average Menu (ឱដ្ឋ៤)

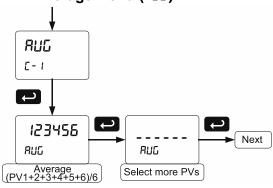

#### Multiplication Menu (חישלבי)

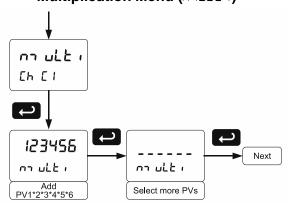

#### Divide Menu (ל יוֹן ילב)

Only two PVs at a time will be used for this function.

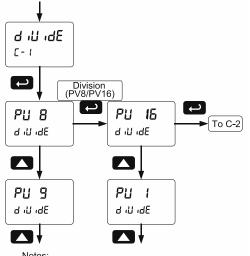

- 1. Press Up arrow to scroll through PV1 PV16
- 2. The first PV is the dividend and the second PV is the divisor.

#### Maximum PV Menu (光 -- Pじ)

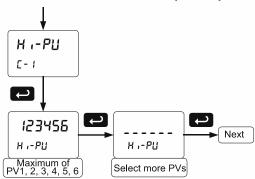

#### Draw Menu (לר Ruu)

Only two PVs at a time will be used for this function.

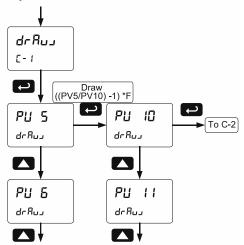

- Press Up arrow to scroll through PV1 PV16
   The first PV is the dividend and the second PV is the divisor.

#### Ratio Menu (r 8 1 10)

Only two PVs at a time will be used for this function

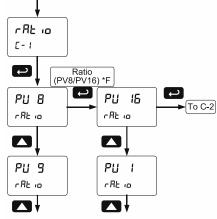

1. Press Up arrow to scroll through PV1 - PV16 2. The first PV is the dividend and the second PV is the divisor.

#### Minimum PV Menu (Lo-Pป่)

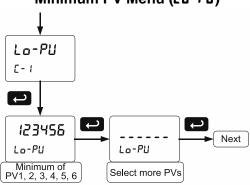

#### Weighted Average Menu (נוֹע אָרָעוֹ)

Only two PVs at a time will be used for this function

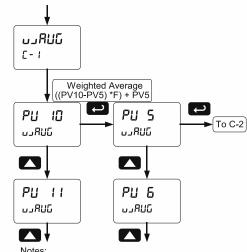

- 1. Press Up arrow to scroll through PV1 PV16
  2. The first PV selected is the first PV in the equation.

#### Concentration Menu ([oncEn)

Only two PVs at a time will be used for this function

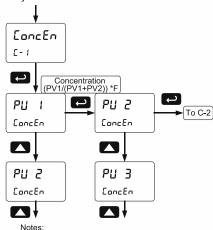

- 1. Press Up arrow to scroll through PV1 PV16
- 2. The first PV is the dividend and the Sum of the PVs is the divisor.

#### Low-Flow Cutoff ([utoFF)

The low-flow cutoff feature allows the scanner to be programmed so that the often unsteady output from a differential pressure transmitter, at low flow rates, always displays zero on the scanner. The cutoff value may be programmed from 0.1 to 999999. When the input data is below the cutoff value, the scanner will display zero. Programming the cutoff value to zero disables the cutoff feature. The cutoff can be disabled to display negative values.

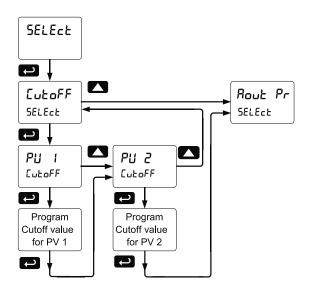

### Analog Output Source Programming (Rout Pr)

The 4-20 mA analog outputs can be programmed for source of data, overrange and underrange, absolute maximum and minimum output, and communications break values. They can also be recalibrated.

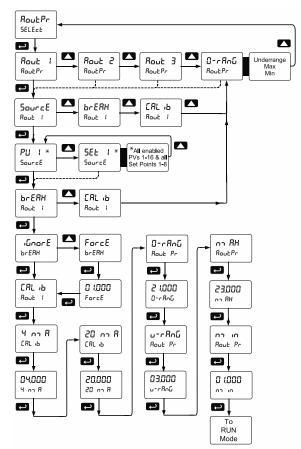

- To calibrate the analog outputs, follow the graphic above.
- The overrange and underrange values are the values that will be output when the display shows an overrange or underrange condition. This setting is common to all analog outputs.
- The maximum and minimum values are the absolute limits for the 4-20 mA output. This setting is common to all analog outputs.
- The communications break value determines the mA output when a Slave fails to reply to a command within the Response time.

#### **Analog Output Calibration**

- There is no need to recalibrate the 4-20 mA output when first received from the factory.
- The 4-20 mA outputs is factory calibrated prior to shipment. The calibration equipment is certified to NIST standards.

The 4-20 mA output can be recalibrated in the field. A calibrated digital meter with an input range of at least 25 mA and a resolution of 1  $\mu$ A is recommended.

#### **A** CAUTION

 If an uncalibrated meter or a meter with less resolution is used, the calibration of the 4-20 mA output could be adversely affected.

### Analog Output Calibration Procedure

- Wire the PD6088/6089 4-20 mA output to a current loop that includes a power supply (internal or external 12 to 24 VDC), and the mA input on the digital meter. See Figure 18. 4-20 mA Output Connections on page 20 for details.
- Turn on all devices. Allow for a 15 to 30 minute warm-up.
- 3. Go to the Advanced Features menu, and navigate to the Analog Output Programming (RautPr)/Calibration (ERL 1b) menu and press Enter.
- 4. The display will show Y and. The PD6088/6089 mA output should now be close to 4 mA. Press Enter and the display will show UY.UUU. Enter the actual value read by the digital mA meter and press Enter.
- 5. The display will show 20 and. The PD6088/6089 mA output should now be close to 20 mA. Press Enter and the display will show 20.000. Enter the actual value read by the digital mA meter and press Enter.
- 6. The PD6088/6089 will now calculate the calibration factors and store them.
- 7. Press Menu to exit and return to Run mode.

#### Programmable Function Keys User Menu (55)

The *User* menu allows the user to assign the front panel function keys F1, F2, and F3, the digital input F4 (a digital input located on the input signal connector), and up to eight additional digital inputs to access most of the menus or to activate certain functions immediately (e.g. reset max & min, hold relay states, etc.). This allows the scanner to be greatly customized for use in specialized applications.

Up to eight digital outputs can be assigned to a number of actions and functions executed by the scanner (i.e. alarms, relay acknowledgement, reset max, min, or max & min, tare, and reset tare). The digital outputs can be used to trigger external alarms or lights to indicate these specific events.

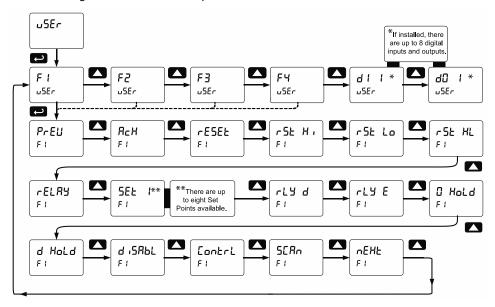

### Function Keys & Digital I/O Available Settings

| Display | Description                                                                                                    |
|---------|----------------------------------------------------------------------------------------------------|
| SERA    | Scan through all PVs                                                                                                |
| νΕΧF    | Skip to the next PV                                                                                                 |
| PrEU    | Return to the previous PV                                                                                           |
| RcX     | Acknowledge all active relays that are in a manual operation mode such as auto-manual or latching                   |
| rESEŁ   | Directly access the reset menu                                                                                      |
| rSE XI  | Reset the stored maximum display values for all channels                                                            |
| rSt Lo  | Reset the stored minimum display values for all channels                                                            |
| rSE XL  | Reset the stored maximum & minimum display values for all channels                                                  |
| rELRY   | Directly access the relay menu                                                                                      |
| SEŁ I*  | Directly access the set point menu for relay 1 (*through 8)                                                         |
| LFA q   | Disable all relays until a button assigned to enable relays (rLY E) is pressed                                      |
| rly E   | Enable all relays to function as they have been programmed                                                          |
| 0 HoLd  | Hold current relay states and analog output as they are until a button assigned to enable relays (rLY E) is pressed |

| Display  | Description                                                                                                    |
|----------|----------------------------------------------------------------------------------------------------|
| d HoLd   | Hold the current display value, relay states, and analog output momentarily while the function key or digital input is active. The process value will continue to be calculated in the background.           |
| 4 '28PF  | Disable the selected function key or digital I/O                                                                                                    |
| Contrl   | Directly access the manual control menu                                                                                                    |
| กายิกม   | Mimic the menu button functionality (digital inputs only)                                                                                                    |
| ւ ւնհե   | Mimic the right arrow/F1 button functionality (digital inputs only)                                                                                                    |
| uР       | Mimic the up arrow/F2 button functionality (digital inputs only)                                                                                                    |
| Enter    | Mimic the enter/F3 button functionality (digital inputs only)                                                                                                    |
| Fan I*   | Force relay 1 (*through 4) into the on state. This function is used in conjunction with a digital input expansion module to achieve interlock functionality. See page 48 for details about interlock relays. |
| Alcas 1* | Provide indication when alarm 1 (*through 8) has been triggered (digital outputs only)                                                                                                    |

#### Digital Input Menu (심 나 네)

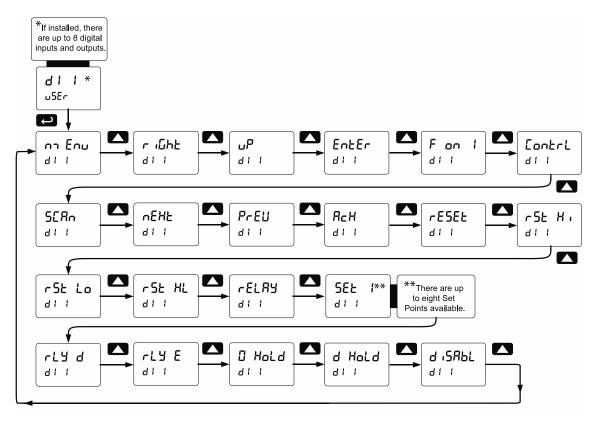

#### Digital Output Menu (dll 1)

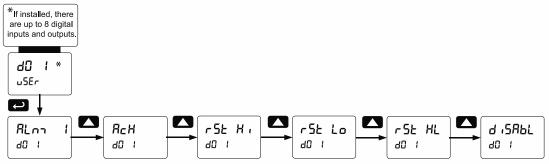

#### Reset Menu (rESEŁ)

The Reset menu is used to reset the maximum or minimum reading (peak or valley) reached by the process; both may be reset at the same time by selecting "reset high & low" (r 5 \ HL). This is applied to all PVs and math channels.

Resetting is possible by going into the USER menu, selecting a function key or digital input, pressing ENTER to take you to the next level, then pressing the Up arrow until you arrive at the RESET menu. Press ENTER to assign the RESET menu to the selected function key or digital input. Now, when the scanner is in Run Mode, pressing the selected function key will take you to the RESET menu, where you can scroll through Reset Hi (Max), Reset Lo (Min), and Reset HiLo (Reset Max and Min), choosing what value to reset. You can also select the specific reset function (e.g. Reset HiLo) to the selected digital input or function key.

### **Troubleshooting**

This scanner is a highly sophisticated instrument with an extensive list of features and capabilities. If the front panel buttons are used to program the scanner, it may be a difficult task to keep everything straight. That is why we strongly recommend the use of the free <a href="ScanView">ScanView</a> software for all programming activities. A cable is provided with the scanner for programming with Scan software.

If you have programmed the scanner with the front panel buttons and it is not working as intended, try reprogramming the scanner using ScanView software.

| Symptom                                                        | Check/Action                                                                                                    |
|----------------------------------------------------------------|----------------------------------------------------------------------------------------------------|
| No display at all                                              | Check power at power connector                                                                                                    |
| Not able to change setup or programming, Locd is displayed     | Scanner is password-protected, enter correct six-digit password to unlock or Master Password of 508655.                                                                                                    |
| Scanner does not respond to input change                       | If a Low-Flow Cutoff Value has been programmed, the scanner will display zero below that point, regardless of the input – which can appear like the scanner is not responding to an input change. Check to make sure the problem is not being caused by an undesired low-flow cutoff value. To prevent the display from showing a negative value, set the low-flow cutoff to a value greater than zero. |
| Scanner displays error message during scaling (Error)          | Check: Input 2 must greater than Input 1, Input 3 must be greater than Input 2, etc.                                                                                                    |
| Scanner displays 1. 999999 299999                              | Indicating overrange or underrange condition Check the input data value and scaling in Setup menu                                                                                                    |
| Display stop scanning, ■ LED indicator flashing                | Check: 1. Stop on alarm feature has been enabled 2. Press PREV or NEXT to resume scanning                                                                                                    |
| Displays br ERH message                                        | Check:  1. RS-485 connection to slave devices  2. Slave Id, register number of slave devices  3. Baud rate and parity of all devices on the bus  4. Scanner Id must be different from other devices                                                                                                    |
| Snooper mode not reading the PVs on the RS-485 bus             | Check:  1. Increase Master's Transmit Delay (e.g. Snooper delay = 100ms, Master delay = 110ms)  2. Increase Snooper's byte-to-byte timeout  3. Decrease the slave device's transmit delay to <10ms  4. Snooper cannot read the same PV twice, check setup                                                                                                    |
| Scanner experiencing faults and communication breaks           | Check: Increase response time (Ł-r £5P) and/or transmit delay (Łr dŁY). This may require some trial and error, as these are dependent upon the number of devices on the bus.                                                                                                    |
| Scanner not communicating with ScanView software               | Check:  1. Serial adapter and cable  2. Serial settings  3. Scanner address, baud rate, and transmit delay                                                                                                    |
| Display does not respond to input data, reading a fixed number | Check: Display assignment, it might be displaying max/ min                                                                                                    |
| Display reading is not accurate                                | Check: 1. PV Scaling 2. Check format selected: Dec or Ft&In                                                                                                    |
| Relay operation is reversed                                    | Check: 1. Fail-safe in Setup menu 2. Wiring of relay contacts                                                                                                    |
| Relay and status LED do not respond to signal                  | Check:  1. Relay action in <i>Setup</i> menu  2. Set and reset points                                                                                                    |
| Flashing relay status LEDs                                     | Relays in manual control mode or relay interlock switches opened.                                                                                                    |
| If the display locks up or the scanner does not respond at all | Cycle the power to reboot the microprocessor.                                                                                                    |
| Other symptoms not described above                             | Call Technical Support for assistance.                                                                                                    |

Note: Certain sequences of events can cause unexpected results. To solve these issues, it is best to start fresh from factory defaults and use the manual as a step by step programming guide, rather than a random approach to programming. To reset the scanner to factory defaults, see Reset Scanner to Factory Defaults on page 68. In addition, for best results, we recommend using the free ScanView software for all programming needs.

#### Diagnostics Menu (d เห็น)

The *Diagnostics* menu is located in the *Advanced Features* menu, to access *Diagnostics* menu see *Advanced Features Menu* on page *51*. This menu allows the user to test the functionality of all the scanner LEDs, check the scanner's software and version information, and erase the ScanView software installation files from the scanner. Press the Enter button to view the settings and the Menu button to exit at any time.

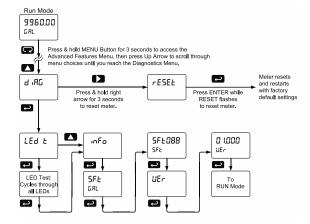

#### **Determining Software Version**

To determine the software version of a scanner:

- 1. Go to the *Diagnostics* menu (d .RL) and press Enter button.
- 2. Press Up arrow button and scroll to Information menu ( InFa).
- Press Enter to access the software number (5FŁ) and version (UEr) information. Write down the information as it is displayed. Continue pressing Enter until all the information is displayed.
- 4. The scanner returns to Run Mode after displaying all the settings.

#### **Reset Scanner to Factory Defaults**

When the parameters have been changed in a way that is difficult to determine what's happening, it might be better to start the setup process from the factory defaults.

#### Instructions to load factory defaults:

- 1. Enter the Advanced Features menu, see Advanced Features Menu on page 51.
- 2. Press Up arrow to go to Diagnostics menu
- 3. Press and hold Right arrow for three seconds, press Enter when display flashes r £5££.

  Note: If Enter is not pressed within three seconds, the display returns to Run Mode.
- The scanner goes through an initialization sequence (similar as on power-up), and loads the factory default settings.

#### Testing the Display LEDs

To test all LEDs on the display:

- 1. Go to the *Diagnostics* menu (d -RL) and press Enter button.
- 2. Press Up arrow button and scroll to LED Test menu (LEd Ł)
- Press the Enter button to activate the LED Test. The scanner will cycle through all digits, decimal points, and relay indicators to enable the operator to check that all LEDs are functioning properly.
- Press the Enter button again to access the *Information* menu ( ω F ω) or press the Menu button to return to Run Mode.

#### **Scanner Operation**

The PD6088/6089 scanner is capable of operating as a Modbus Master, Slave or Snooper. As a Slave, the PD6088/6089 requires connection to a Master device: PLC, DCS, etc. As a Master, the PD6088/6089 interfaces up to sixteen slave devices and can alternately display their Process Variables. As a Snooper it can be connected anywhere in the RS-485 bus to read any of the variables being requested by the Master device.

Four math channels (C1-C4) are available to perform operations on any PV or math channel, with adder and factor constants, and display the results. Engineering units or tags may be displayed with all PVs or math channels. Another level of Math functions can be performed on the resultant math channel Math2. For example, the operator can use the Math2 Channel to calculate the Sum of all other Math Channels, which may have each performed a different Math function.

The dual-line display can be customized by the user. Typically, the upper display is used to display the PV, while the lower display is used to display the tag for each PV.

Additionally, the scanner can be set up to display any input or math channel on the upper display and alternate between tag & units on the lower display. The relays and analog output can be programmed to operate based on any PV or math channel.

#### **Front Panel Buttons Operation**

| Button<br>Symbol | Description                                                     |
|------------------|-----------------------------------------------------------------|
| MENU             | Press to enter, exit Programming Mode, or exit max/min readings |
| PREV             | Press to move to the previous PV or math channel                |
| NEXT             | Press to move to the next PV or math channel                    |
| SCAN             | Press once to pause scanning, press again to resume scanning    |

#### **Function Keys Operation**

During operation, the programmable function keys operate according to the way they have been programmed in the *Advanced Features – User* menu. See *Programmable Function Keys User Menu* (u5Er) on page 65 for details.

The table above shows the factory default settings for F1, F2, and F3.

#### **F4 Operation**

A digital input, F4, is standard on the scanner. This digital input is programmed identically to function keys F1, F2, and F3. The input is triggered with a contact closure to COM, or with an active low signal. During operation, F4 operates according to the way is has been programmed in the *Advanced Features – User* menu. See *Programmable Function Keys User Menu* (u5Er) on page 65 for details.

#### Maximum/Minimum Readings

The max & min readings (peak & valley) reached by the PVs or math channels can be displayed by assigning the display to max/min through the *Display Setup* menu.

A digital input should be programmed to reset the max & min readings.

# Factory Defaults & User Settings

The following table shows the factory setting for most of the programmable parameters on the scanner.

|                           |                  | ser Settings                     |
|---------------------------|------------------|----------------------------------|
| Parameter                 | Display          | Default Setting                  |
| Mode                      | nrodE            | Master                           |
| Function Code             | FunCod           | 03                               |
| PV Number                 | Punbr            | PV1-PV4<br>Enabled               |
| Slave ID PV1-16           | SLRUId           | 001 - 016                        |
| Register Number<br>PV1-16 | ւջըսթւ           | 40001                            |
| Data Type PV1-16          | ላሄF ሄ            | Float                            |
| Byte Order                | 1234             | Big-endian                       |
| Polling Time              | t-Poll           | 5.0 second                       |
| Slave Response<br>Timeout | £-rE5P           | 10.0 second                      |
| Serial                    | SEr iRL          |                                  |
| Scanner ID                | 50Rn 1d          | 246                              |
| Baud                      | გგიძ             | 9600                             |
| Parity                    | የጸራ ነչሃ          | Even                             |
| Byte-to-byte timeout      | £-93FE           | 0.01 second                      |
| Setup                     | SEŁup            |                                  |
| Tag<br>PV1-16             | £86<br>PU 1      | PV 1 – PV 16                     |
| Units<br>PV1-16           | Un 125<br>PU 1   | FEET                             |
| Units C1-4                | Un 1≥5<br>[h [l  | UnitC1 – UnitC4                  |
| Display<br>Format PV1-16  | Fornst<br>PUI    | Dec (PD6088)<br>Ft-In-16 (PD6089 |
| Display<br>Format C1-4    | Fornst<br>[h [ l | Decimal                          |
| Display decimal point     | d 15PdP          | ddd.ddd                          |
| Float decimal point       | FLotdP           | ddd.ddd                          |
| Number of points          | no PES           | 2 (all PVs and C channels)       |
| Scaling                   | SCALE<br>PU 1    | All                              |
| Input 1                   | InP 1            | 0.000                            |
| Display 1                 | 8.5 1            | 0.000                            |
| Input 2                   | InP Z            | 10.000                           |
| Display 2                 | 4.5 2            | 10.000                           |
| Math,<br>channel C1-4     | בחש              | Sum                              |
| Adder (constant P)        | RddEr            | 0.000                            |
| Factor (constant F)       | FRctor           | 1.000                            |

| Factory Defaults & User Settings |         |                 |  |  |
|----------------------------------|---------|-----------------|--|--|
| Parameter                        | Display | Default Setting |  |  |
| Filter                           | FiltEr  |                 |  |  |
| Filter, PV 1                     | [h-R    | 70              |  |  |
| Filter, PV 2                     | [h-b    | 70              |  |  |
| Bypass, PV 1                     | 646822  | 0.2             |  |  |
| Bypass, PV 2                     | 646822  | 0.2             |  |  |
| Round                            | round   | 1               |  |  |
| Cutoff                           | CuŁoFF  |                 |  |  |
| Cutoff value, PV 1               | [h-R    | 0.0 (disabled)  |  |  |
| Cutoff value, PV 2               | [հ-ե    | 0.0 (disabled)  |  |  |
| Display assignment               | dSPLRY  |                 |  |  |
| Line 1                           | d PU    | Display PV      |  |  |
| Line 2                           | 9 FBC   | Display tag     |  |  |
| Display intensity                | 9- (VF) | 6               |  |  |
| Relay 1<br>assignment            | PU 1    | PV 1            |  |  |
| Relay 1 action                   | Rct (   | Automatic       |  |  |
| Relay 1 set point                | 588 1   | 1.000           |  |  |
| Relay 1 reset point              | r5E 1   | 0.500           |  |  |
| Relay 2 assignment               | PU 2    | PV 2            |  |  |
| Relay 2 action                   | Rct 2   | Automatic       |  |  |
| Relay 2 set point                | SEŁ 2   | 2.000           |  |  |
| Relay 2 reset point              | rSE 2   | 1.500           |  |  |
| Relay 3 assignment               | PU 3    | PV 3            |  |  |
| Relay 3 action                   | Rct 3   | Automatic       |  |  |
| Relay 3 set point                | 588 3   | 3.000           |  |  |
| Relay 3 reset point              | r5Ł 3   | 2.500           |  |  |
| Relay 4 assignment               | የህ Կ    | PV 4            |  |  |
| Relay 4 action                   | ጸረኒ ሃ   | Automatic       |  |  |
| Relay 4 set point                | SEŁ Y   | 4.000           |  |  |
| Relay 4 reset point              | rSE 4   | 3.500           |  |  |
| Fail-safe relay 1                | FLS 1   | Off             |  |  |
| Fail-safe relay 2                | FLS 2   | Off             |  |  |
| Fail-safe relay 3                | FLS 3   | Off             |  |  |
| Fail-safe relay 4                | FLS 4   | Off             |  |  |
| On delay relay 1                 | On 1    | 0.0 sec         |  |  |
| Off delay relay 1                | OFF (   | 0.0 sec         |  |  |
| On delay relay 2                 | On 2    | 0.0 sec         |  |  |
| Off delay relay 2                | OFF 2   | 0.0 sec         |  |  |
| On delay relay 3                 | On 3    | 0.0 sec         |  |  |
| Off delay relay 3                | OFF 3   | 0.0 sec         |  |  |
| On delay relay 4                 | 0n Y    | 0.0 sec         |  |  |
| Off delay relay 4                | 0FF 4   | 0.0 sec         |  |  |

| Factory Defaults & User Settings |         |                    |  |  |
|----------------------------------|---------|--------------------|--|--|
| Parameter                        | Display | Default Setting    |  |  |
| Communications break relay 1     | 0n      | On                 |  |  |
| Communications break relay 2     | 0n      | On                 |  |  |
| Communications break relay 3     | 0n      | On                 |  |  |
| Communications break relay 4     | 0n      | On                 |  |  |
| Display 1 analog output          | 8.5 1   | 00.00.00           |  |  |
| Output 1 value                   | Oot 1   | 4.000 mA           |  |  |
| Display 2 analog output          | d 15 2  | 20.00.00           |  |  |
| Output 2 value                   | Onf 5   | 20.000 mA          |  |  |
| Source analog output             | SourcE  | PV 1               |  |  |
| Overrange output                 | 0-6806  | 21.000 mA          |  |  |
| Underrange output                | n-cBvC  | 3.000 mA           |  |  |
| Communications break output      | PrEBX   | 1.000 mA           |  |  |
| Maximum output                   | กา8X    | 23.000 mA          |  |  |
| Minimum output                   | חו וח   | 1.000 mA           |  |  |
| F1 function key                  | F (     | Previous PV        |  |  |
| F2 function key                  | F2      | Next PV            |  |  |
| F3 function key                  | F3      | Scan/Pause         |  |  |
| F4 function<br>(digital input)   | FY      | Acknowledge relays |  |  |
| Digital input 1                  | 411     | Menu               |  |  |
| Digital input 2                  | 915     | Right arrow        |  |  |
| Digital input 3                  | 413     | Up arrow           |  |  |
| Digital input 4                  | 4 ! Y   | Enter              |  |  |
| Digital output 1                 | 40 1    | Alarm 1            |  |  |
| Digital output 2                 | 40.5    | Alarm 2            |  |  |
| Digital output 3                 | 40 3    | Alarm 3            |  |  |
| Digital output 4                 | 40 Y    | Alarm 4            |  |  |
| Password 1                       | PRSS (  | 000000 (unlocked)  |  |  |
| Password 2                       | PRSS 2  | 000000 (unlocked)  |  |  |
| Password 3                       | PRSS 3  | 000000 (unlocked)  |  |  |

### **Contact Precision Digital**

#### **Technical Support**

Call: (800) 610-5239 or (508) 655-7300

Fax: (508) 655-8990

Email: support@predig.com

#### **Sales Support**

Call: (800) 343-1001 or (508) 655-7300

Fax: (508) 655-8990

Email: sales@predig.com

#### **Place Orders**

Email: orders@predig.com

#### For the latest version of this manual please visit

www.predig.com

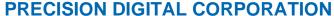

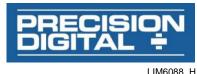